**IBM WebSphere Commerce**

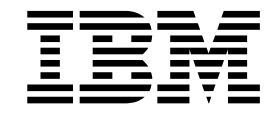

# InFashion: 온라인 도움말 파일

*5.4*

**IBM WebSphere Commerce**

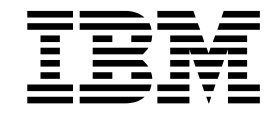

# InFashion: 온라인 도움말 파일

*5.4*

이 정보와 이 정보가 지원하는 제품을 사용하기 전에, 반드시 주의사항의 일반 정보를 읽으십시오.

 $-$  주!  $\overline{\phantom{1213111}}$ 

# 목차

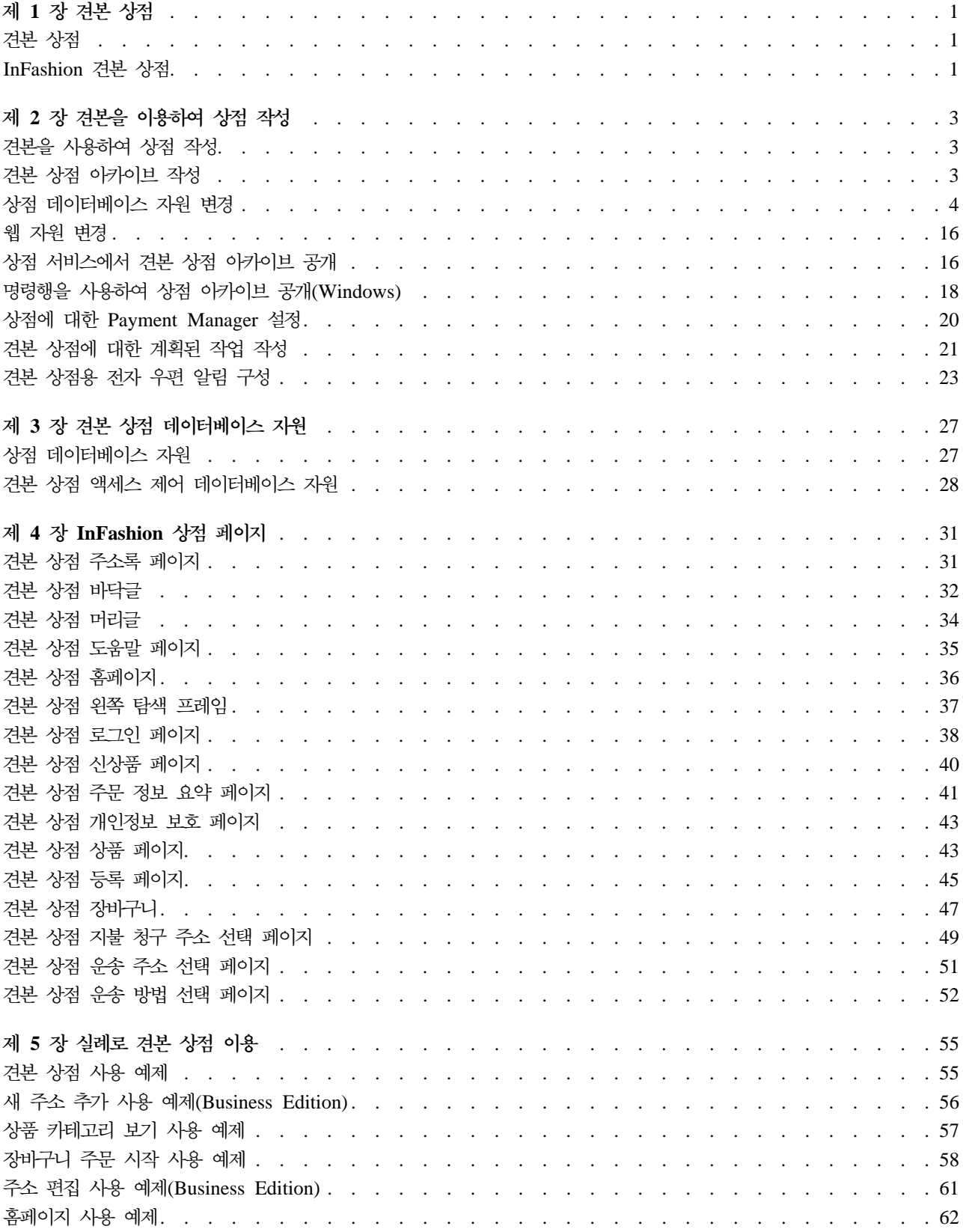

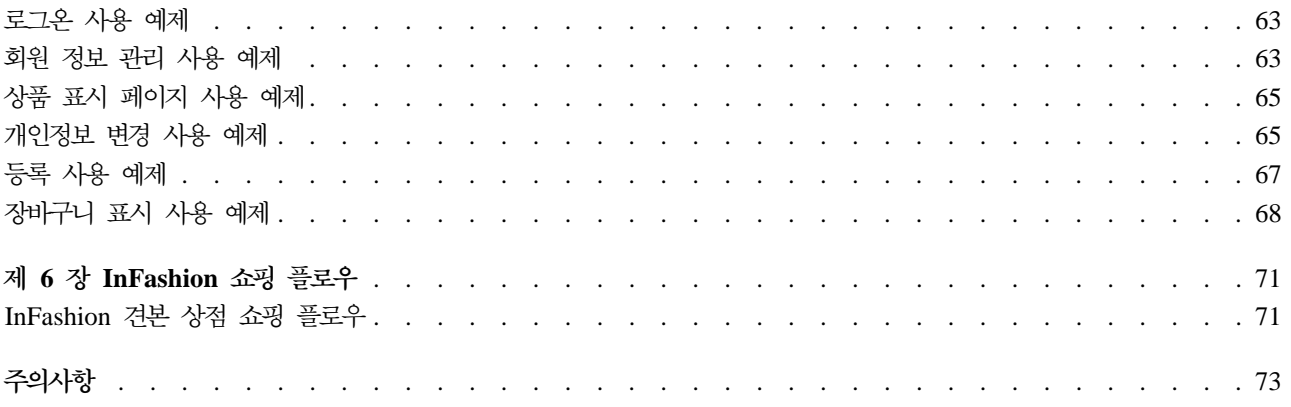

# <span id="page-6-0"></span>제 1 장 견본 상점

## 견본 상점

WebSphere Commerce는 상점의 기초가 될 수 있는 여러 견본 상점을 제공합니다. 각 상점은 오늘날 최고의 소매 사이트에서 볼 수 있는 특징을 보여주도록 설계되었습니다. WebSphere Commerce에 제공되는 견본 상 점은 다음과 같습니다.

- InFashion, 온라인 B2C 패션 상점
- WebFashion, 항상된 추가 기능을 가진 온라인 B2C 패션 상점
- WebAuction, B2C 경매 상점
- NewFashion, 새로운 기능을 가진 온라인 B2C 패션 상점
- Business ToolTech, 온라인 B2B 공구 공급 상점

각각의 견본 상점은 상점 아카이브로 WebSphere Commerce에 들어 있으므로 따로 설치할 필요가 없습니다. 각 견본 상점을 보려면 상점 서비스 도구를 사용하여 견본 상점을 기초로 새 상점 아카이브를 작성한 후 이를 WebSphere Commerce Server에 공개하기만 하면 됩니다. 자세한 내용은 상점 서비스를 사용하여 상점 아카 이브 작성을 참조하십시오.

WebSphere Commerce에서의 상점 작성은 견본 상점 아카이브를 선택하여 이를 수정하는 작업에 기초하므로 모든 견본 상점은 상점의 기초로 작동하도록 설계되었습니다. 견본 상점은 일반 쇼핑 플로우를 기초로 합니다. 모든 견본 상점 페이지는 사용자 정의할 수 있습니다.

각 견본 상점에 대한 자세한 내용은 다음 링크에 나열된 견본 상점 파일을 참조하십시오.

# InFashion 견본 상점

InFashion은 WebSphere Commerce에 제공된 B2C 온라인 의류 상점 중 하나입니다. InFashion은 다국어 지원을 비롯하여 오늘날 최고의 소매 사이트에서 가장 공통적으로 사용되는 대부분의 기능을 구현하며, 상점 운영에 필요한 모든 페이지와 기능을 제공합니다. InFashion은 WebSphere Commerce에 상점 아카이브로서 패키지화되어 있기 때문에 더 이상의 설치가 필요하지 않습니다. 견본 상점을 보려면 상점 서비스 도구를 사용 하여 InFashion을 기반으로 한 새 상점 아카이브를 작성한 다음 이를 WebSphere Commerce Server에 공개 하기만 하면 됩니다. 자세한 내용은 상점 서비스를 사용하여 상점 아카이브 작성을 참조하십시오.

WebSphere Commerce에서의 상점 작성은 견본 상점 아카이브를 선택하여 수정하는 작업을 기초로 하기 때 문에 InFashion은 상점의 기초로 작동하도록 설계되었습니다. 이는 간단하나 입증된 구매 플로우를 기본으로 하며, 모든 견본 상점 페이지는 쉽게 사용자 정의될 수 있습니다.

InFashion의 쇼핑 플로우에 대한 자세한 내용은 견본 상점 쇼핑 플로우 도표 및 사용 예제를 참조하십시오. 사용 예제는 등록이나 상품 표시 같은 상점에서의 사용자 상호작용 플로우를 상세히 기술한 것입니다. 각 페 이지의 작동 방식에 대한 기술 정보는 각 페이지에 대한 해당 참조 정보를 참조하십시오.

중요: InFashion 견본 상점은 ATP(Available To Promise)를 지원하지 않습니다. 그러므로, 상점이 InFashion 모델을 기본으로 할 경우, WebSphere Commerce Business Edition 버전 5.1에 추가된 재고 특징을 사용할 수 없습니다. 다음 명령은 InFashion 상점 견본을 기초로 하는 상점에는 지원되지 않습니다.

- AllocateInventory
- v GetEligibleFulfillmentCenters
- CheckinventoryAvailability
- AllocateExistingInventory
- DeallocateExistingInventory
- AllocateExpectedInventory
- DeallocateExpectedInventory
- ReserveInventory
- AdjustInventoryReservation

상점이 기존의 서비스 센터에 링크될 경우에 WebSphere Commerce 액셀러레이터 서비스 센터 기능을 사용 하지 않으려면 InFashion 견본 상점을 사용하는 것을 고려해 보십시오.

# <span id="page-8-0"></span>제 2 장 견본을 이용하여 상점 작성

#### 견본을 사용하여 상점 작성

견본 상점 중 하나를 사용하여 상점을 작성하려면 다음을 수행하십시오.

- 1. (선택) ▶ Business 과매자 역할을 수행할 조직을 작성하십시오. 판매자 역할을 수행할 새 조직을 작성할 것인지를 결정하려면 공용 데이터 자원을 참조하십시오.
- 2. 다음 역할에 대한 사용자를 작성하십시오.
	- 사이트 운영자(기본 사이트 운영자를 사용하지 않는 경우)
	- 판매자 관리자
	- 상점 운영자
	- 상점 개발자
		- 중요: 상점 아카이브를 공개하려면, 모든 상점에 대한 사이트 운영자, 상점 운영자 또는 상점 개발자 액 세스 권한이 있어야 합니다.
		- 상점 운영자 권한으로 사용자를 작성하는 경우, 액세스 그룹이 모든 상점에 적용되는지 확인하십시오.
- 3. 상점 서비스를 사용하여 상점 아카이브를 작성하십시오.
- 4. 상점 데이터베이스 자원을 변경하십시오.
- 5. 웹 자원을 변경하십시오.
- 6. 상점 아카이브를 공개하십시오.
- 7. (선택적) 상점을 구성하십시오.
- 8. 상점에 대해 Payment Manager를 설정하십시오.

#### 중요:

- 1. 일부 인스터스에서, 모든 특징이 제대로 작동하기 위해서는 견본 상점을 어느 정도 설정해야 합니다. 견본 상점에 기초하여 상점을 작성하는 경우, 설정을 완료해야 할 수 있습니다. 추가 정보는 견본 상점 설정을 참조하십시오.
- 2. 카탈로그 및 서비스 센터와 같은 특정 상점 데이터 자원은 상점 간에 공유됩니다. 결과적으로, 동일한 견본 상점을 기본으로 하는 복수의 상점을 공개할 경우, 카탈로그 및 서비스 센터는 각 상점에 대해 동일합니다. 하나의 키탈로그를 변경한 경우, 동일한 견본을 기본으로 하는 다른 상점을 공개하면 변경사항이 겹쳐쓰여 집니다. 추가 정보 및 변경사항이 겹쳐쓰여지지 않게 하는 방법에 대해서는 공용 데이터 자원을 참조하십 시오

### 견본 상점 아카이브 작성

상점 서비스에서 견본으로 사용될 수 있는 상점 아카이브를 작성하려면 IBM WebSphere 상점 개발자 안내서 를 참조하십시오.

# <span id="page-9-0"></span>상점 데이터베이스 자원 변경

상점 서비스에 있는 도구를 사용하여 상점 아카이브를 작성할 경우, 처음에는 새 상점 아카이브를 작성할 때 기본으로 사용했던 견본 상점 아카이브(예: infashion.sar)와 동일한 상점 데이터베이스 자원이 포함됩니다. 상점 아카이브에서, 상점 데이터베이스 자원의 포맷은 XML 파일입니다.

대부분의 경우, 상점 데이터베이스 자원을 변경하려면 XML 파일을 직접 편집해야 합니다. 상점 서비스에 있 는 도구를 사용하여 데이터베이스 자원을 편집하는 경우도 있습니다.

데이터베이스 자원을 직접 편집할 수 있는 옵션도 있습니다. 즉, 상점을 Commerce Server에 공개했으면, WebSphere Commerce 액셀러레이터 및 로더 패키지를 사용하거나 SQL 삽입을 통해 직접 데이터베이스를 편집할 수 있습니다. 상점 아카이브의 자원이 아닌 데이터베이스를 편집하도록 선택한 경우, 데이터베이스의 변 경사항과 일치하도록 상점 아카이브를 갱신하거나 상점 아카이브의 사용을 중지할 수 있습니다.

다음 테이블에 옵션이 나열되어 있습니다.

중요:

- 1. 상점 서비스에 있는 도구는 아래의 테이블에 나열되어 있는 자원 이름을 검색합니다. 결과적으로, 상점 서 비스에 있는 도구를 사용하여 상점 아카이브를 편집하려면 상점 아카이브에서와 동일한 자원 이름을 사용 해야 합니다.
- 2. 상점 아카이브가 WebSphere Commerce Server에 공개되면, 데이터베이스 정보는 아래의 자원 열에 지정 된 순서대로 로드됩니다. 따라서, [sarinfo.xm](../refs/rsmexsai.htm)l에 지정된 자원의 순서는 아래에 지정된 자원의 순서와 일 치합니다.
- 3. 각 XML 파일에 있는 데이터베이스 정보의 순서는 아래의 데이터베이스 테이블 열에 지정된 순서와 일치 하지 않아도 됩니다. 그러나, 상위 테이블에 대한 정보가 하위 테이블에 대한 정보에 우선합니다.
- 4. 선택으로 표시된 정보는 상점이 작동하는 데 반드시 필요하지는 않습니다.
- 5. 데이터베이스 편집 옵션 열의 경우, 별도로 지정되지 않았으면 모든 데이터베이스 자원은 SQL 삽입 또는 로더 패키지를 사용하여 편집될 수 있습니다. 결과적으로, 열은 WebSphere Commerce 액셀러레이터에 의 해 편집될 수 있는 자원을 반영합니다.

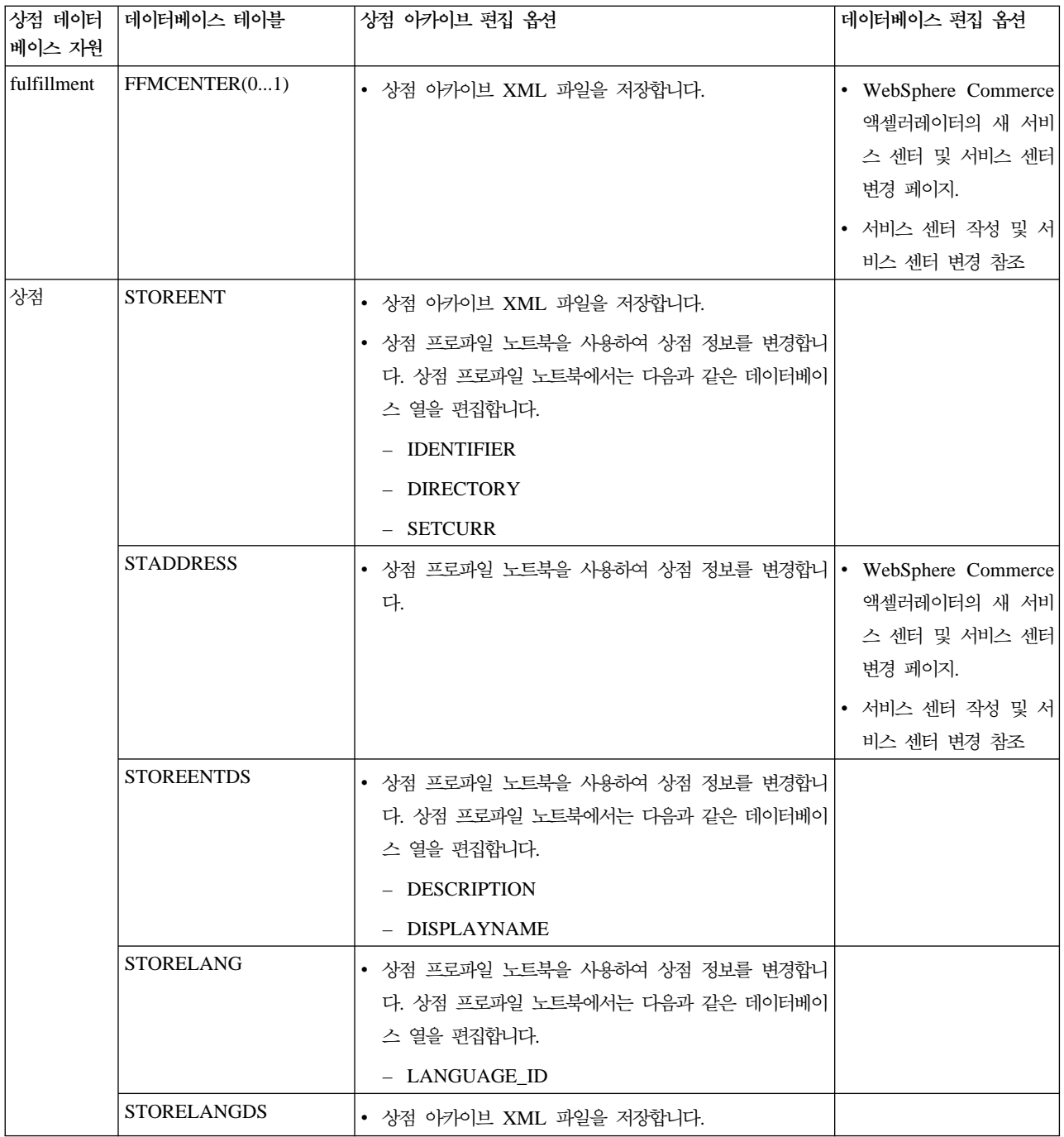

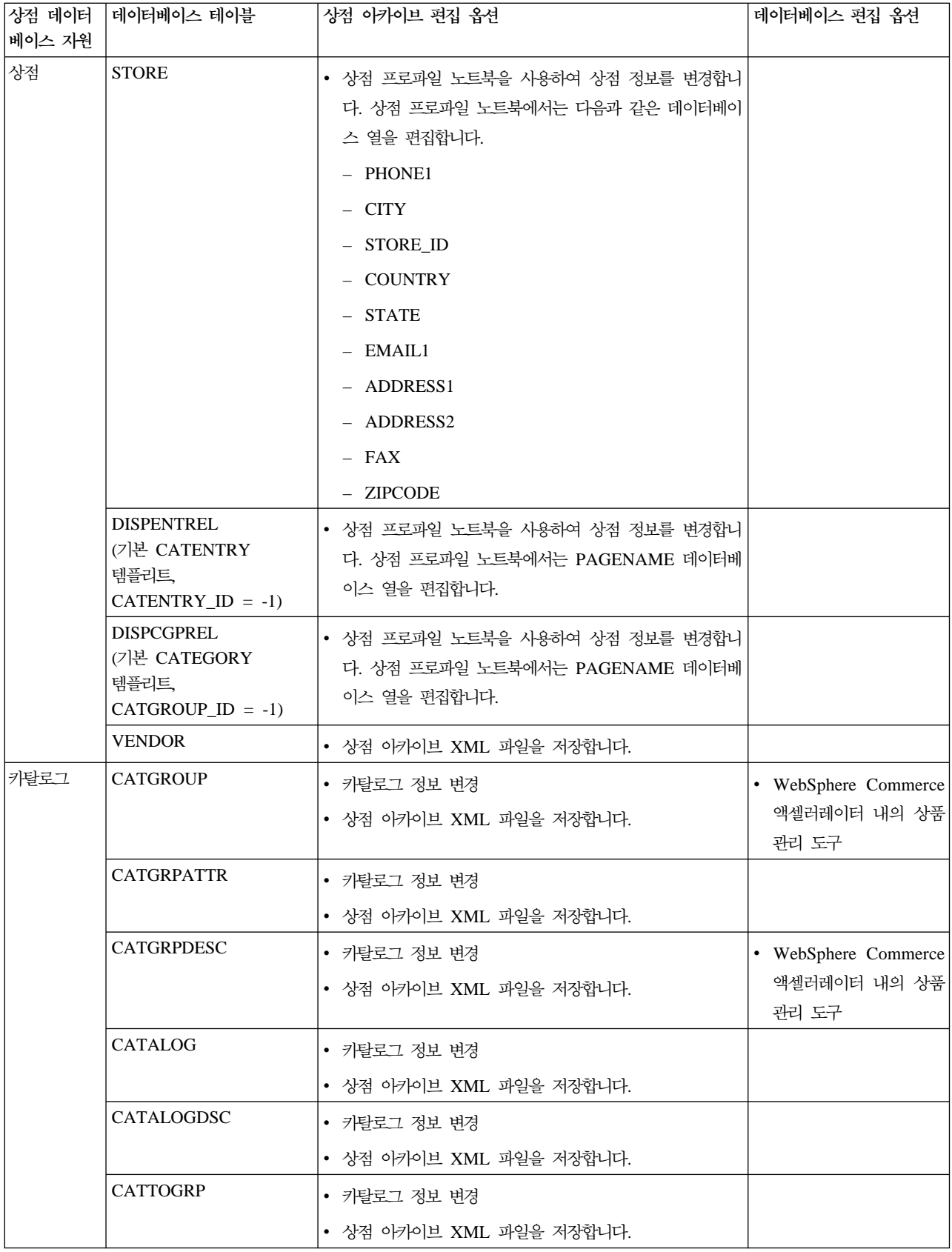

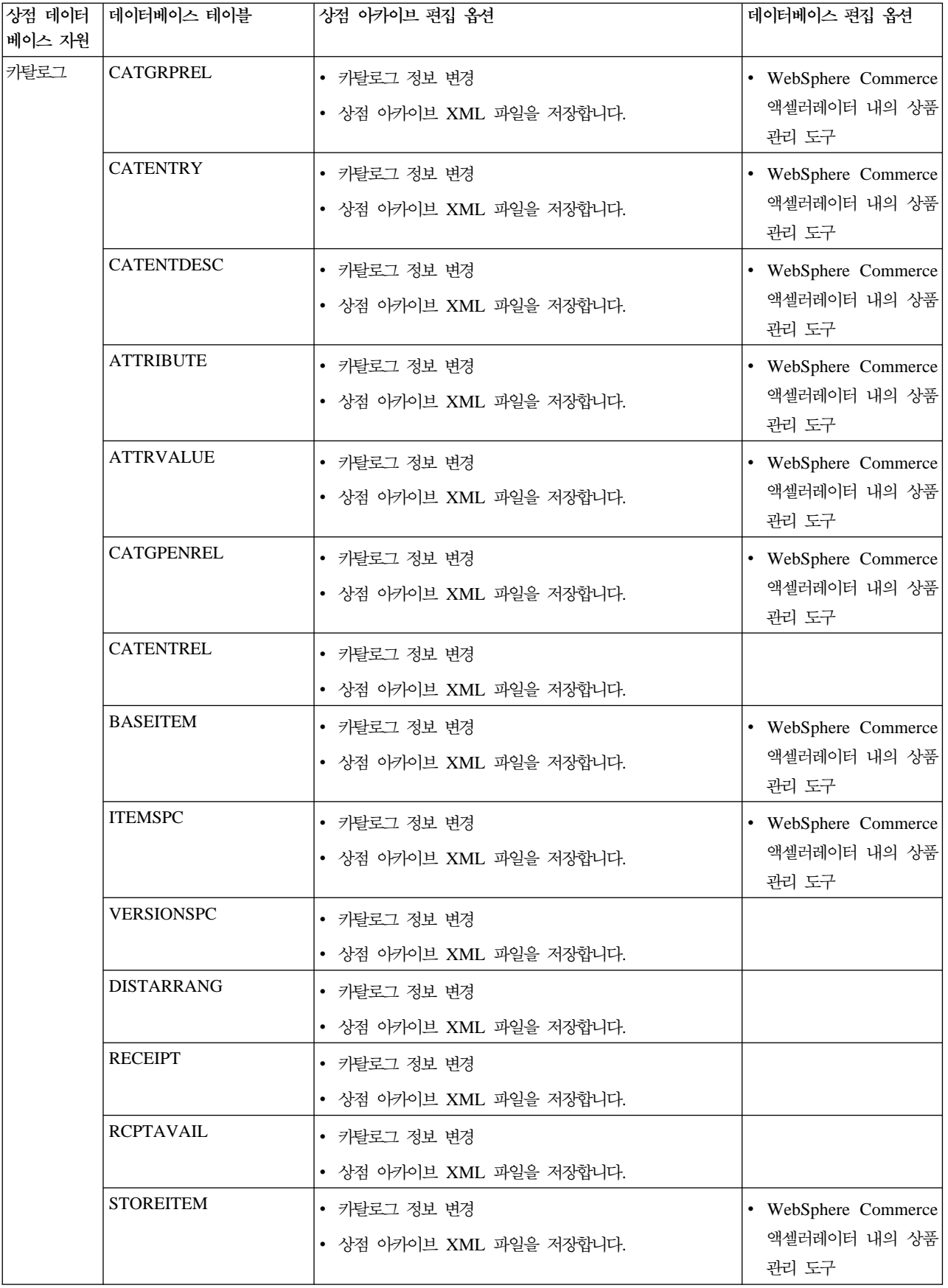

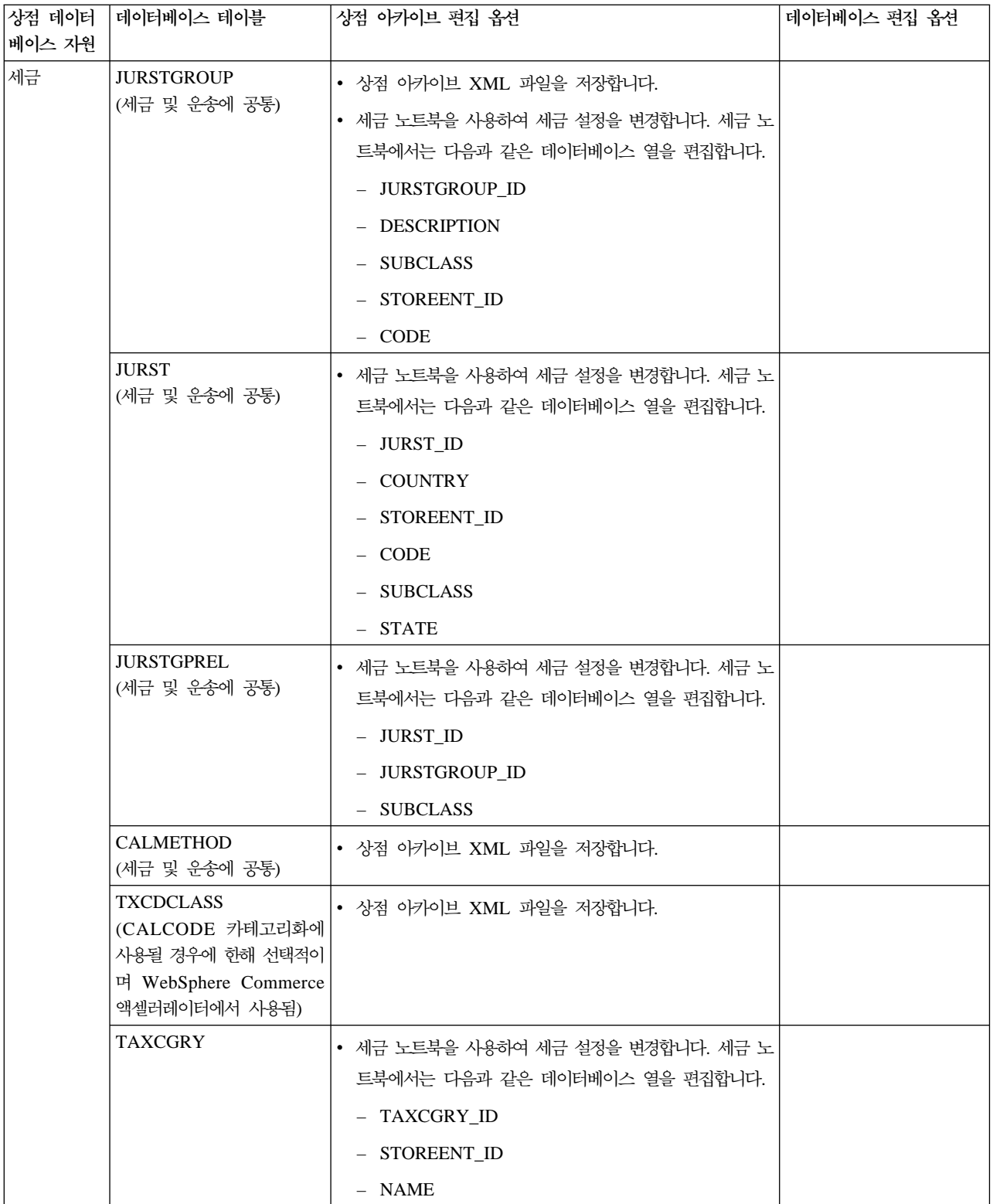

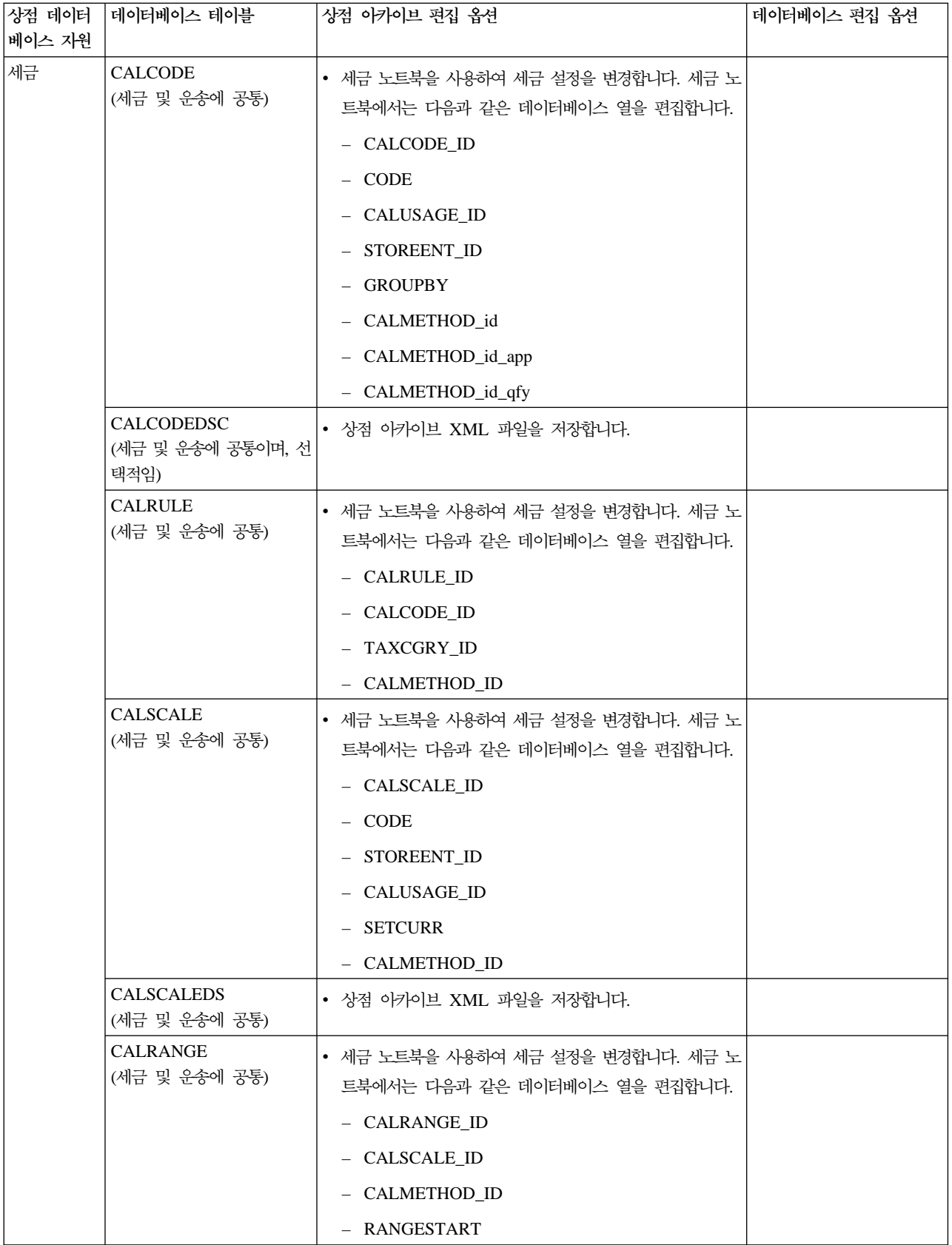

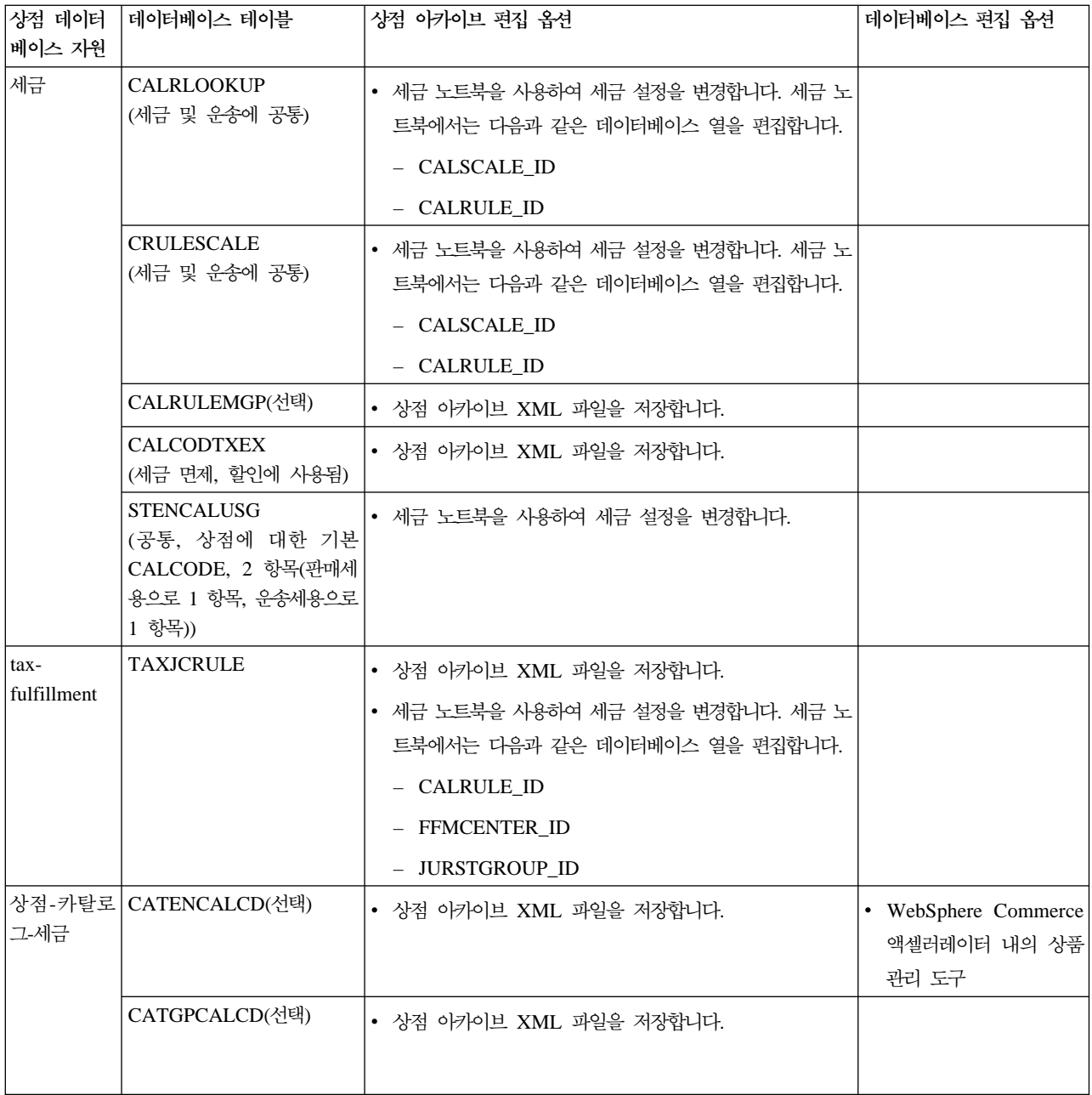

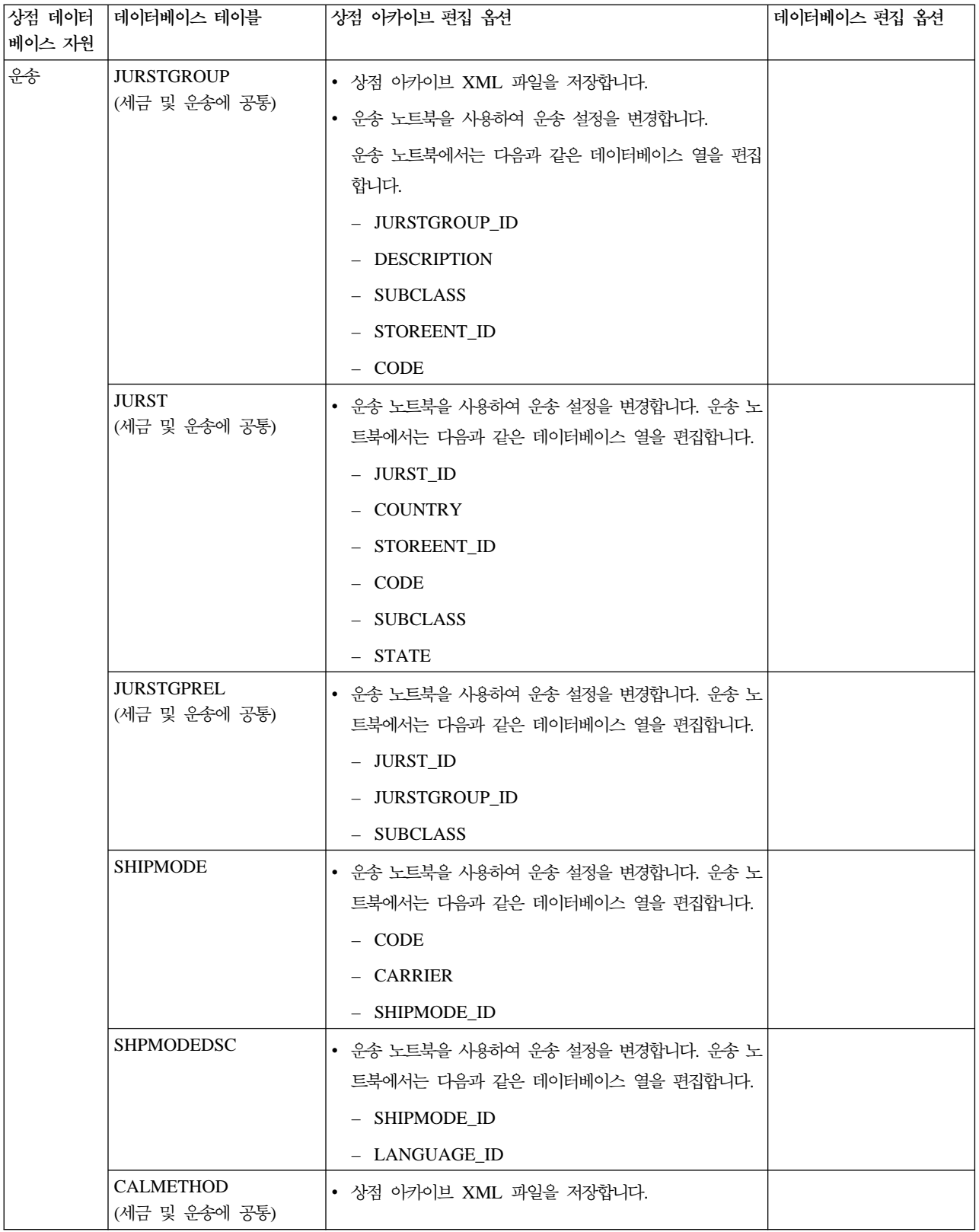

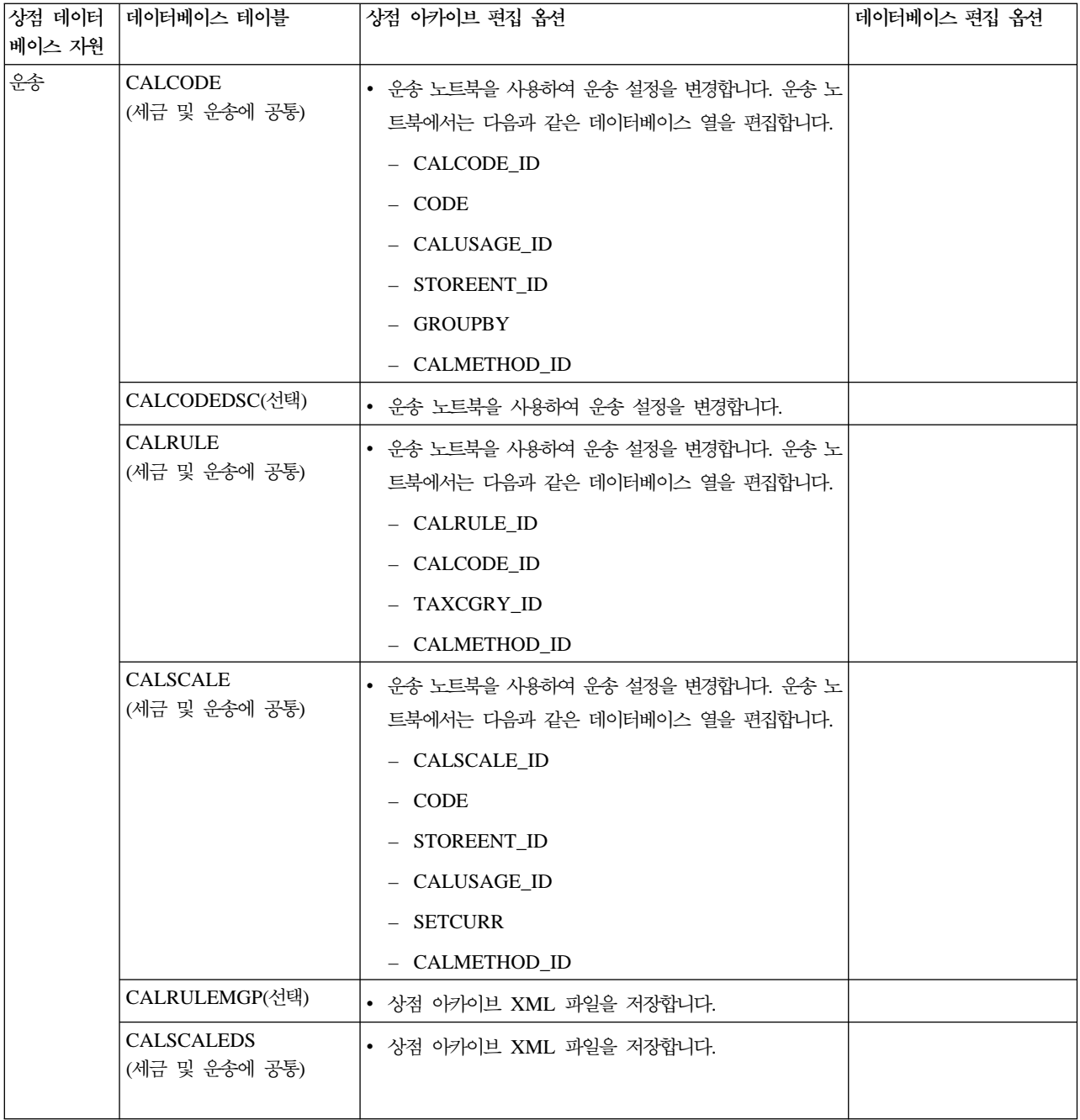

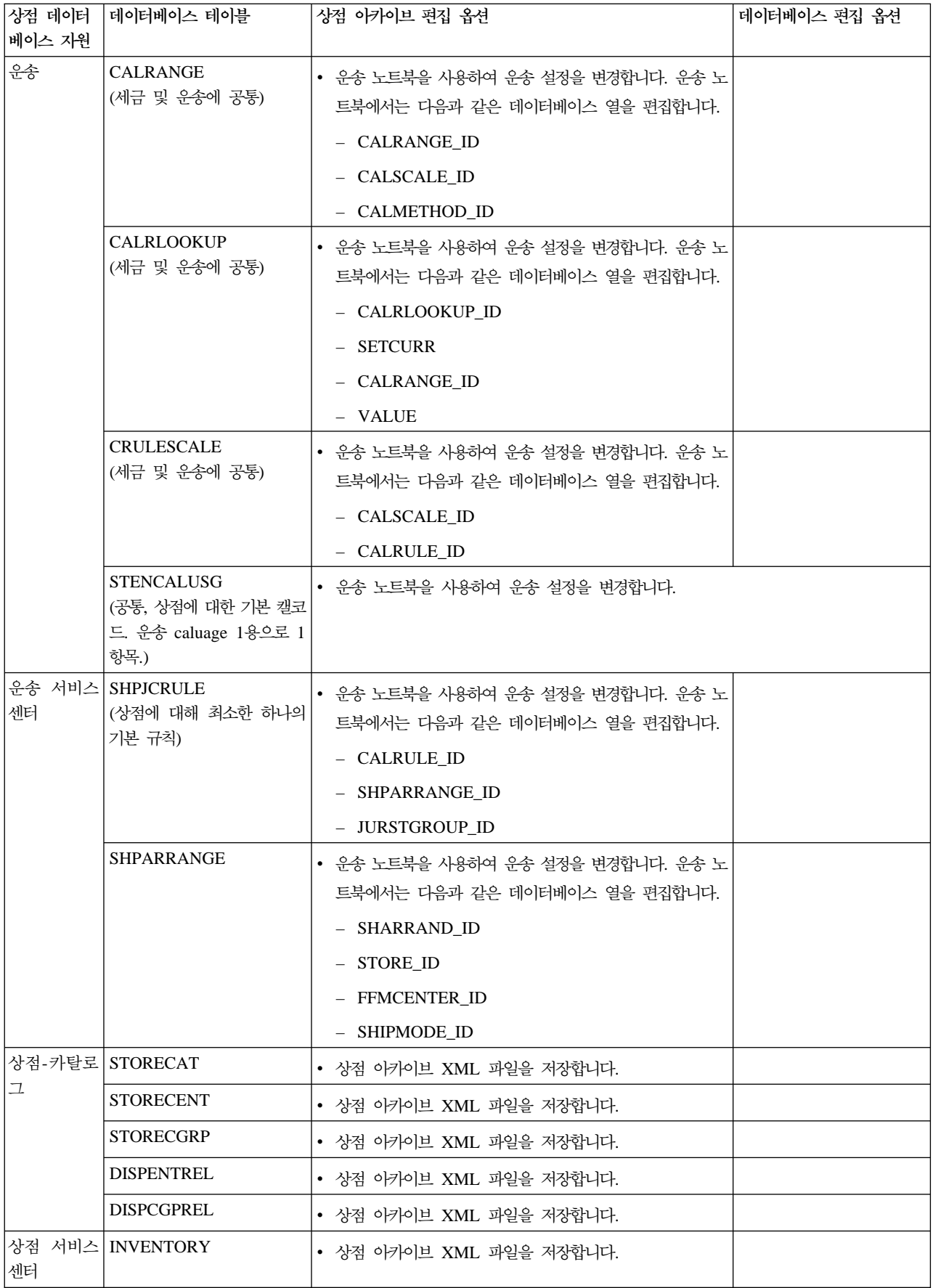

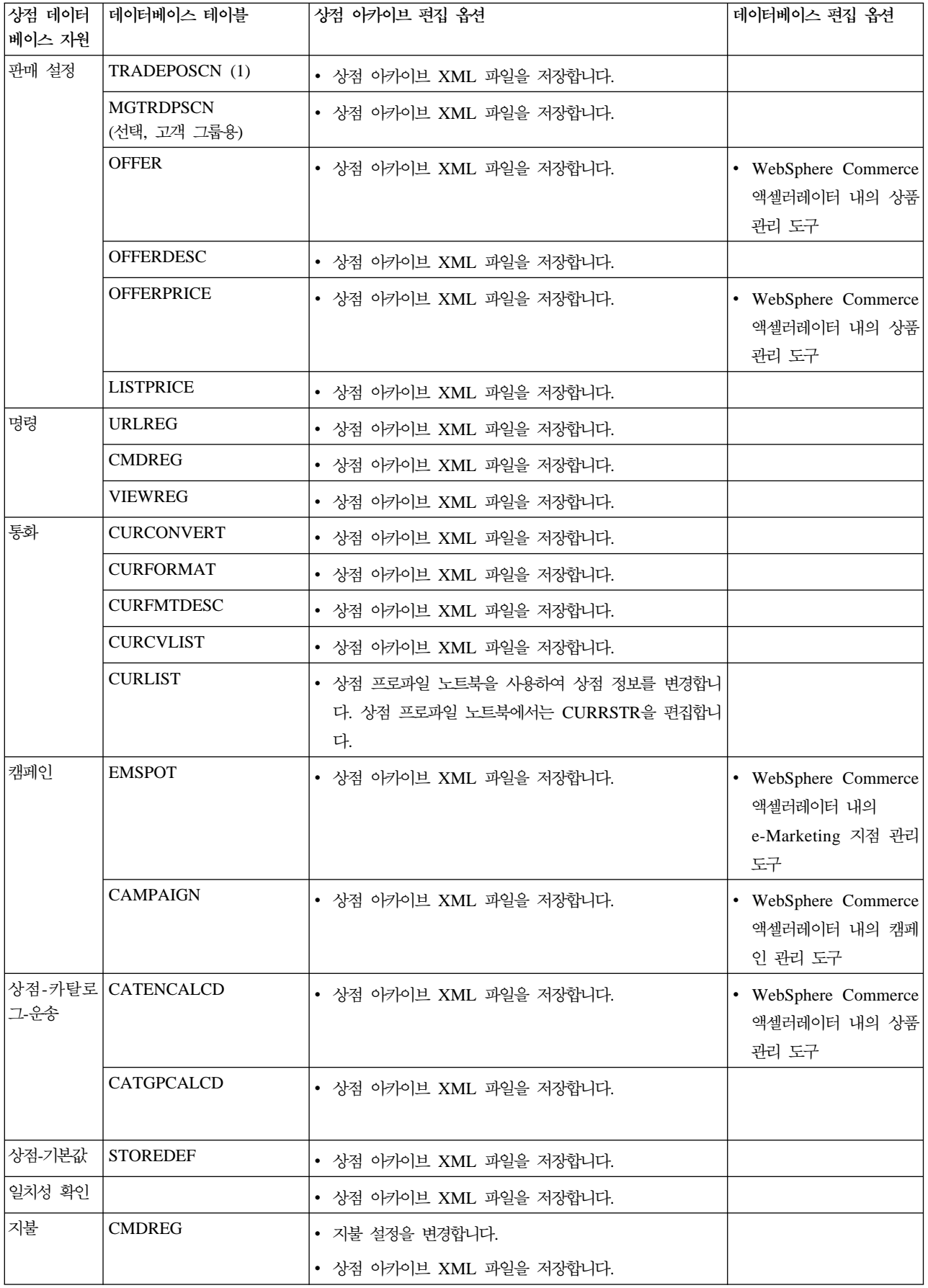

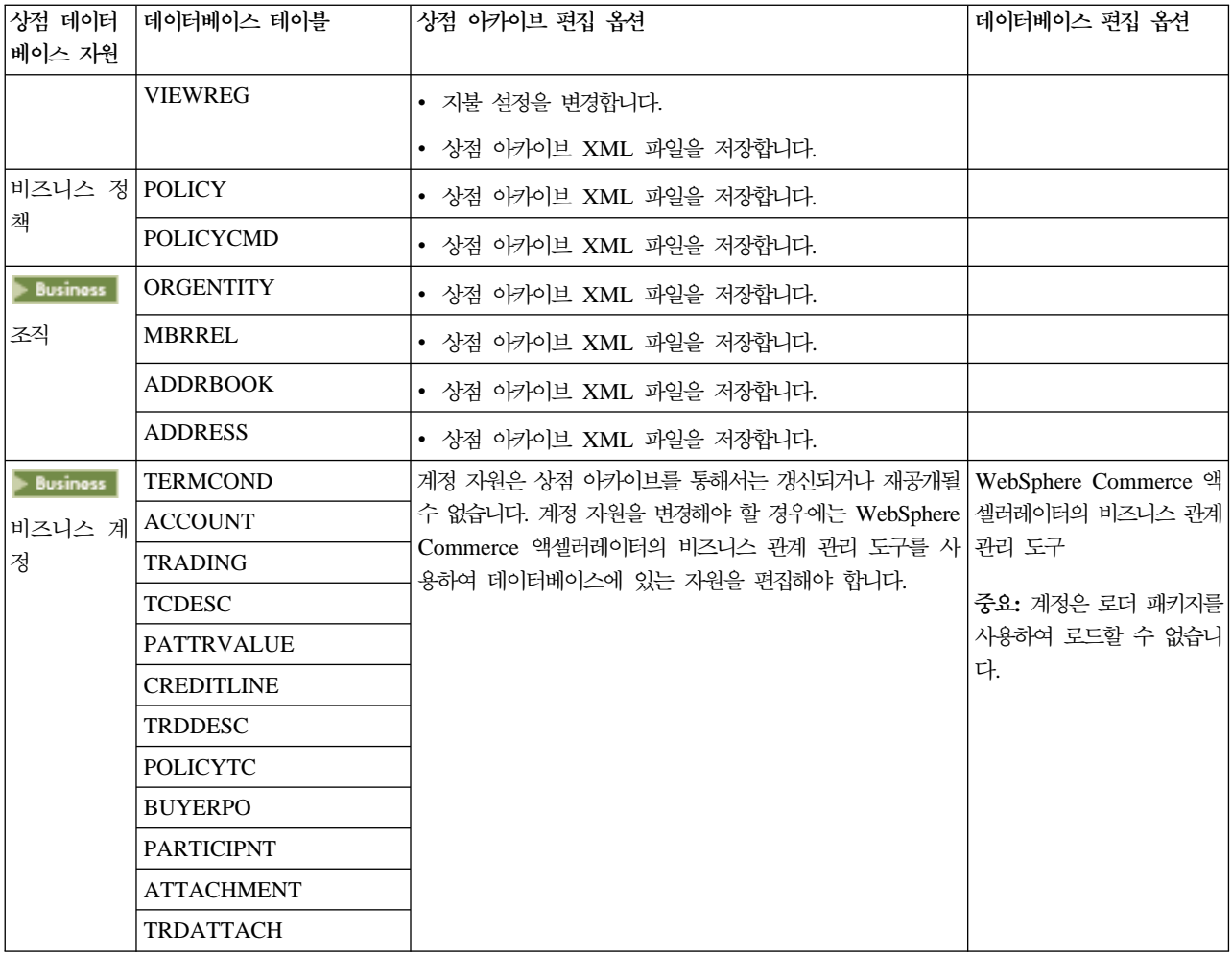

<span id="page-21-0"></span>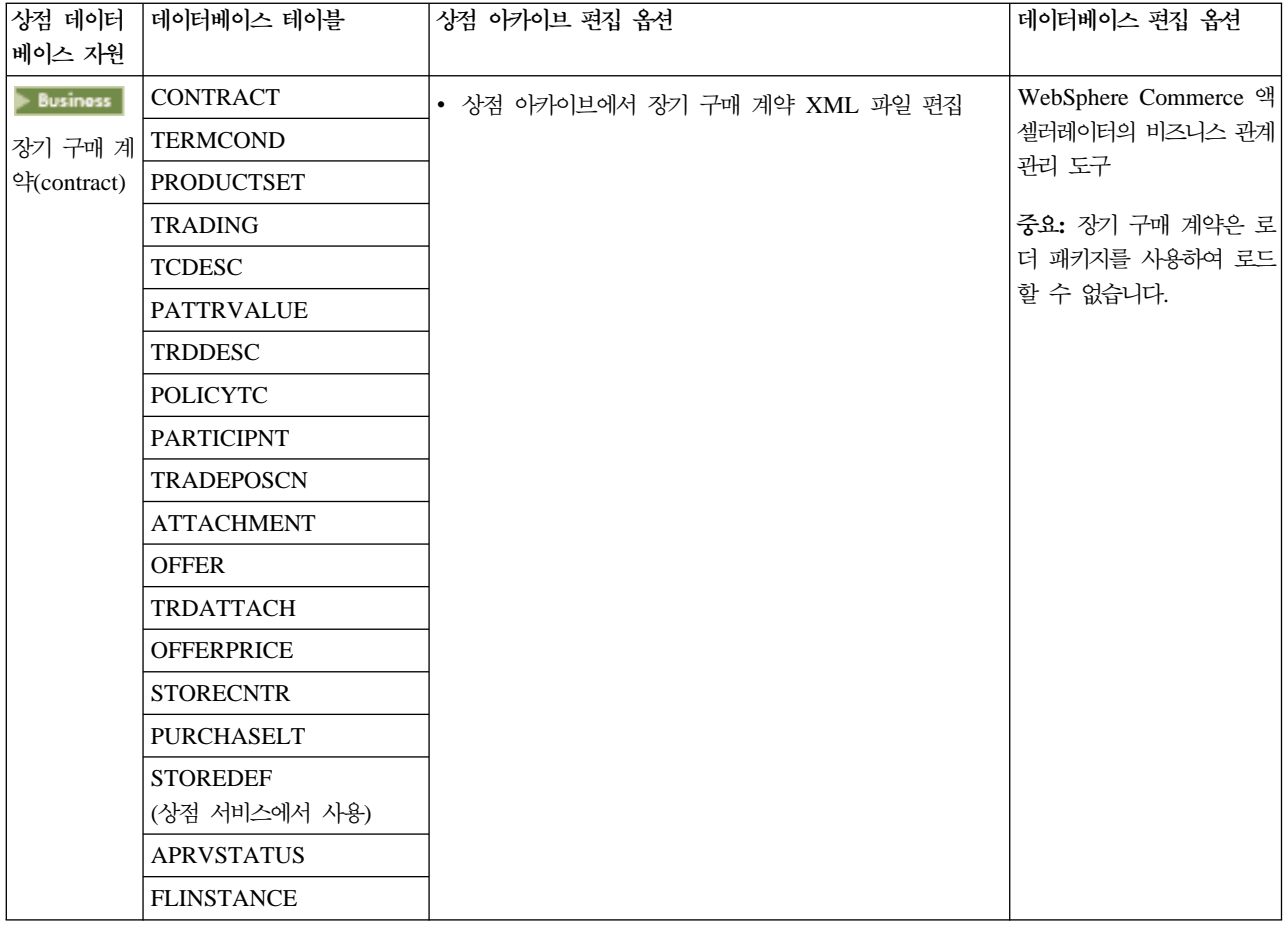

# 웹 **자원 변경**

상점 아카이브에서 웹 자원을 변경하는 데는 다음 옵션이 있습니다.

- 상점 아카이브를 WebSphere Studio에 반입하고 Page Designer나 원하는 도구를 사용하여 웹 자원을 변 경하십시오. 필요하면 새 상점 페이지를 작성하십시오. 그런 다음, 웹 자원을 다시 상점 아카이브나 실행 중 인 상점으로 반출하십시오.
- 상점 서비스의 웹 자원 대화 상자를 사용하여 웹 자원을 상점 아카이브에서 원하는 위치로 다운로드한 다 음 원하는 도구를 사용하여 변경하십시오. 아니면 상점 서비스에서 웹 자원 대화 상자를 사용하여 상점 아 카이브의 웹 자원을 기존 웹 자원으로 바꾸십시오. 필요하다면, 새 상점 페이지를 작성하십시오.
- 상점 아카이브에서 수동으로 웹 자원 압축 아카이브 파일을 열고 기존 파일을 변경하거나 새 파일을 추가하 십시오.

## 상점 서비스에서 견본 상점 아카이브 공개

견본 상점 아카이브를 WebSphere Commerce Server에 공개하면 실행 중인 상점을 작성할 수 있습니다. 상 점 아카이브를 공개하려면 다음 단계를 완료하십시오.

1. 사이트 운영자 또는 상점 운영자 액세스 권한이 있는지 확인하십시오. 상점 운영자 액세스 권한이 있는 경 우, 액세스 권한이 모든 상점에 대한 것인지를 확인하십시오.

- 2. 해당하는 서비스 및 서버가 실행 중인지 확인에 있는 태스크를 완료했는지 확인하십시오.
- 3. 상점 서비스를 여십시오.
- 4. 상점 아카이브 목록에서 공개하고자 하는 상점 아카이브를 선택하십시오.
- 5. 공개를 누르십시오.

상점 아카이브 공개 페이지가 표시됩니다.

- 6. 원하는 공개 옵션을 선택하십시오. 공개 옵션에 대한 추가 정보는 도움말을 누르십시오. 추가정보: 완전히 작동하는 상점을 작성하려면, 상점 아카이브를 처음 공개할 때 상품 데이터 옵션을 포함 한 모든 공개 옵션을 선택하십시오.
- 7. 확인을 선택하십시오. 상점을 공개하는 중에 상점 아카이브 페이지로 되돌아갑니다. 공개 상태가 공개 상태 열에 반영됩니다. <mark>최</mark> 신 정보로 고침을 눌러 상태를 갱신하십시오.
- 8. 목록에서 상점 아카이브를 선택한 후 공개 정보 요약을 눌러 공개 결과를 참조하십시오.
- 9. 공개가 완료되면 <mark>상점 실행</mark>을 눌러 상점을 보고 테스트하십시오. 완료되면 사이트를 책갈피(또는 즐겨찾기) 에 추가하고 브라우저를 종료하십시오.

**:**

- 1. 웹 응용프로그램 웹 경로 또는 웹 응용프로그램 문서 루트를 변경한 경우, 웹 경로 또는 웹 루트가 WebSphere Commerce Server에 정의된 경로와 일치하는지 확인하십시오.
- 2. 한 번에 하나의 상점 아카이브만 공개할 수 있습니다. 동시 공개는 지원되지 않으며 두 상점의 공개가 모 두 실패하게 됩니다.
- 3. 공개시 일치성 확인은 상점 아카이브가 참조한 파일이 존재함을 확인합니다. 일치성 확인이 오류를 발견한 경우, 오류는 로그로 작성되고 공개는 계속됩니다.
- 4. 상점을 다시 공개하기 전에, 다음 디렉토리에서 파일을 삭제하십시오.
	- *drive*:\WebSphere\CommerceServer\instances\*instancename*\cache
	- *drive*:\Program Files\WebSphere\CommerceServer\instancename\cache

/usr/WebSphere/CommerceServer/instances/*instancename*/cache

/opt/WebSphere/CommerceServer/instances/*instancename*/cache

/QIBM/UserData/WebCommerce/instances/*instancename*/cache 상점 개발 단계에 있는 동안 캐시 기능을 작동 불가능하게 할 수 있습니다. 자세한 내용은 캐시 구성을 참 조하십시오.

- 5. 상점 서비스에서 상점을 실행할 때, 상점 서비스에 로그인할 때 사용한 것과 동일한 사용자 이름 및 암호 를 사용하여 상점에 로그인됩니다. 상점에서 암호를 변경하면, 상점 서비스에 대한 암호도 변경하는 것입니 다. 암호 변경을 비롯한 상점의 기능을 테스트하려면, 사이트 주소를 저장하고, 모든 브라우저 창을 종료한 다음, 다시 해당 상점에 로그온하십시오.
- 6. 기본 운영자로 로그인한 경우 B2B 견본 상점을 기초로 한 상점을 볼 수 없습니다. 그 대신 기본 조직에 속한 새 사용자를 작성하여 해당 상점을 보십시오.

<span id="page-23-0"></span>7. 카탈로그 및 서비스 센터와 같은 특정 상점 데이터 자원은 상점 간에 공유됩니다. 결과적으로, 동일한 견본 상점을 기본으로 하는 복수의 상점을 공개할 경우, 카탈로그 및 서비스 센터는 각 상점에 대해 동일합니다. 하나의 카탈로그를 변경한 경우, 동일한 견본을 기본으로 하는 다른 상점을 공개하면 변경사항이 겹쳐쓰여 집니다. 추가 정보 및 변경사항이 겹쳐쓰여지지 않게 하는 방법에 대해서는 공용 데이터 자원을 참조하십 시오.

# **--- -- - - (Windows)**

상점 아카이브를 공개하는 기본적인 방법은 상점 아카이브 서비스를 사용하는 것이지만, 명령행에서 상점 아카 이브를 공개할 수도 있습니다. 명령행에서 공개하려면 다음을 수행하십시오.

- 1. 사이트 운영자 또는 상점 운영자 액세스 권한이 있는지 확인하십시오. 상점 운영자 액세스 권한이 있는 경 우, 액세스 권한이 모든 상점에 대한 것인지를 확인하십시오.
- 2. 상점 아카이브에 올바른 매개변수를 사용하여 다음 명령을 입력하십시오. publishstore sarName hostname logonId logonPwd {insert|update} destination1=webapp.zip,destination2=properties.zip 여기서,
	- sarName은 상점 아카이브 이름입니다. sarName은 대소문자를 구분합니다. 올바른 문자를 사용하십시 오.
	- hostname. 여기서, *hostname*은 WebSphere Commerce Server의 완전한 TCP/IP 이름 및 인스턴스의 도구 포트 번호입니다. 도구 포트 번호는 <mark>인스턴스 등록 정보 > WebSphere</mark> 아래의 구성 관리자에 있 습니다. 기본값은 hostname:8000입니다.
	- logonId는 WebSphere Commerce 사용자 ID입니다.
	- logonPwd는 WebSphere Commerce의 사용자 로그온 암호입니다.
	- insert update는 상점을 작성 중인지(삽입) 아니면 갱신 중인지(갱신)를 판별합니다.
	- {ALL|NOCATLG}는 SAR을 공개할 XML 파일을 판별합니다. 모두 공개하려면, ALL을 사용하십시오. 카탈로그를 제외한 모두를 공개하려면 NOCATLG를 사용하십시오.
	- destination1=webapp.zip, destination2=properties.zip은 SAR에 있는 webapp.zip과 같은 자원 파일 및 이들을 공개할 경로의 목록입니다. 예를 들면, destination1은 다음과 같습니다.

*drive*:\Websphere\AppServer\installedApps\

WC Enterprise App instancename.ear\wcstores.war

*drive:*\Program Files\Websphere\AppServer\installedApps\ WC Enterprise App instancename.ear\wcstores.war

destination2는 다음과 같습니다.

*drive:*\WebSphere\AppServer\installedApps\WC\_Enterprise\_App\_demo.ear\ wcstores.war\WEB-INF\classes

 $\geq 2000$ *drive:*\ProgramFiles\WebSphere\AppServer\installedApps\ WC Enterprise App demo.ear\wcstores.war\WEB-INF\classes

다음은 명령 예입니다.

```
publishstore mysar.sar myhost wcsadmin wcsadmin insert ALL
"d:\websphere\AppServer\installedApps\WC_Enterprise_App_demo.ear\
wcstores.war=webapp.zip,d:\websphere\AppServer\installedApps\
WC Enterprise App demo.ear\wcstores.war\WEB-INF\classes=properties.zip"
```
3. Internet Explorer를 여십시오. 다음 웹 주소로 이동하십시오. http://*hostname*/webapp/wcs/stores/*store directory/*index.jsp. 여기서, *store directory*는 방금 공개한 상 점의 디렉토리입니다. 상점이 표시됩니다.

주: WebSphere Commerce Suite 버전 5.1을 사용하여 작성한 상점 아카이브를 공개하는 경우 URL을 사용 하여 상점을 실행하기 전에 다음 단계를 완료해야 합니다.

- 1. DB2를 사용 중인 경우 다음을 수행하십시오. Oracle을 사용 중인 경우, 2단계로 가십시오.
	- a. 명령 실행이 완료되면, 시작 메뉴에서 프로그램, Windows NT용 IBM DB2, 명령창을 차례로 선택하 십시오.
	- b. DB2 CLP 창에서 db2 connect to *dbname*을 입력하십시오. Enter를 누르십시오.
	- c. 명령행에서 db2 select \* from store를 입력하십시오. **Enter**를 누르십시오. 상점 목록이 표시됩니 다. 작성한 상점의 번호를 기록하십시오.
	- d. 명령행에서 db2 select \* from catalog를 입력하십시오. **Enter**를 누르십시오. 카탈로그 목록이 표 시됩니다. 견본 상점 카탈로그의 번호를 기록하십시오.
	- e. 3단계로 이동하십시오.
- 2. Oracle을 사용 중인 경우, 다음을 수행하십시오.
	- a. 명령 실행이 완료되면, 시작 메뉴에서 프로그램, Oracle HomeOra81, Application Development, **SQL Plus**를 선택하십시오.
	- b. 창에서 사용자 이름, 암호 및 호스트 이름을 입력하십시오.
	- c. SQL Plus 창에서 select \* from store;를 입력하십시오. Enter를 누르십시오. 상점 목록이 표시됩 니다. 작성한 상점의 번호를 기록하십시오.
	- d. SQL Plus 창에서 select \* from catalog;를 입력하십시오. **Enter**를 누르십시오. 카탈로그 목록이 표시됩니다. 견본 상점 카탈로그의 번호를 기록하십시오.
	- e. 3단계로 이동하십시오.
- 3. Internet Explorer를 여십시오. 다음 URL로 가십시오.

http://*hostname*/webapp/wcs/stores/servlet/StoreCatalogDisplay?storeId=s*toreId from step1c or 2c*&langId=-1&catalogId=*catalogId from step1d or 2d* 상점이 표시됩니다.

상점 표시에 문제가 있는 경우 공개 문제점 해결을 참조하십시오.

<span id="page-25-0"></span>**:**

- 1. 공개시 일치성 확인은 상점 아카이브가 참조한 파일이 존재함을 확인합니다. 일치성 확인이 오류를 발견한 경우, 오류는 로그로 작성되고 공개는 계속됩니다.
- 2. 상점을 다시 공개하기 전에, 다음 디렉토리에서 파일을 삭제하십시오. drive:\WebSphere\CommerceServer\instances\*instancename*\cache drive:\Program Files\WebSphere\CommerceServer\instances\*instance name\cache*
- 3. 상점 개발 단계에 있는 동안 캐시 트리거 및 캐시 기능을 사용 불가능하도록 설정하십시오. 캐시를 그대로 두면 다음과 같은 결과가 발생할 수 있습니다.
	- JSP 파일의 변경사항이 브라우저에 표시되지 않을 수 있습니다.
	- 데이터베이스가 갱신되면 공개 중에 캐시 트리거가 호출됩니다. 캐시 트리거는 데이터베이스 트랜잭션 로 그 오버플로우를 일으킬 수 있는 불필요한 데이터베이스 활동을 생성할 수 있습니다. 자세한 내용은 캐 시 구성을 참조하십시오.
- 4. 기본 운영자로 로그인한 경우 B2B 견본 상점을 기초로 한 상점을 볼 수 없습니다. 그 대신 기본 조직에 속한 새 사용자를 작성하여 해당 상점을 보십시오.

# **- Payment Manager**

관리 콘솔 또는 Payment Manager 사용자 인터페이스를 사용하여 상점에 Payment Manager를 설정할 수 있 습니다. 관리 콘솔을 사용할 경우, 메뉴 항목은 **Payment Manager** 메뉴에 나타납니다. Payment Manager 사용자 인터페이스를 사용할 경우, 메뉴 항목은 탐색 프레임의 관리에 나타납니다.

견본 상점 아카이브를 사용하여 상점을 작성하면(권장사항임), Payment Manager가 부분적으로 구성됩니다.

상점에 Payment Manager를 설정하려면 다음을 수행하십시오.

- 1. 관리 콘솔 또는 Payment Manager 사용자 인터페이스를 여십시오.
- 2. 필요하면, Payment Manager 사용자 역할을 WebSpher Commerce 사용자에게 지정하십시오. Payment Manager 사용자 역할을 지정하려면 **사용자**를 선택하십시오. 기본적으로 기본 WebSphere Commerce 사이트 운영자인 wcsadmin이 Payment Manager 관리자 역할 에 지정됩니다. 기타 WebSphere Commerce 사용자를 여러 Payment Manager 역할에 지정하고자 할 수 있습니다.
- 3. 다음을 수행하여 상점의 카세트에 권한을 부여하십시오.
	- a. 판매자 설정을 선택하십시오.
	- b. 판매자 이름 열에서 상점 이름을 누르십시오.
	- c. 상점에 대해 권한을 부여할 카세트를 선택하십시오.
	- d. 갱신을 누르십시오.

중요: 직접 상점을 작성한 경우, 상점의 카세트에 권한을 부여하려면 새 판매자(상점)를 추가해야 합니다. 새 판매자를 작성할 경우, 지정된 판매자 번호는 WebSphere Commerce 상점 ID와 일치해야 합니다. 판 매자 설정을 누른 다음 판매자 추가를 눌러 새 판매자를 작성할 수 있습니다.

- <span id="page-26-0"></span>4. 다음을 수행하여 상점의 카세트를 구성하십시오.
	- a. 판매자 설정을 선택하십시오.
	- b. 상점의 행에 표시된 아이콘과 구성할 카세트 열을 눌러 구성할 카세트를 선택하십시오.
	- c. 상점의 카세트 페이지에서 계정을 누르고 다음 중 하나를 수행하십시오.
		- 기존의 계정을 변경하려면 계정 이름을 누르십시오.
		- 새 계정을 작성하려면 계정 추가를 누르십시오.

BankServACH용 카세트 구성에 대한 정보는 IBM WebSphere Payment Manager for Multiplatforms, Cassette *for BankServACH Supplement, Version 3.1*을 참조하십시오.

OfflineCard 및 CustomOffline 카세트 구성에 대한 정보는 멀티플랫<del>폼용</del> IBM WebSphere Payment Manager 관리자 안내서 버전 3.1을 참조하십시오.

Cassette for SET 구성에 대한 정보는 IBM WebSphere Payment Manager for Multiplatforms, Cassette *for SET Supplement, Version 3.1*을 참조하십시오.

Cassette for CyberCash 구성에 대한 정보는 IBM WebSphere Payment Manager for Multiplatforms, Cassette *for CyberCash Supplement, Version 3.1*을 참조하십시오.

Cassette for VisaNet 구성에 대한 정보는 IBM WebSphere Payment Manager for Multiplatforms, Cassette *for VisaNet Supplement, Version 3.1*을 참조하십시오.

관리 콘솔 또는 Payment Manager 사용자 인터페이스에서 Payment Manager를 사용하는 방법에 대해서는 현재 작업 중인 Payment Manager의 오른쪽 위에 있는 ② 아이콘을 누르십시오.

위의 또는 기타 Payment Manager 관리 태스크에 대한 추가 정보는 멀티플랫<del>폼용</del> IBM WebSphere Payment Manager 관리자 안내서 버전 3.1을 참조하십시오.

WebSphere Payment Manager 설치에 대한 자세한 내용은 다음 문서를 참조하십시오.

- IBM WebSphere Commerce Business Edition, 설치 안내서 버전 5.4
- 멀티플랫폼용 IBM WebSphere Payment Manager 설치 안내서 버전 3.1

# 견본 상점에 대한 계획된 작업 작성

견본 상점을 공개하면 상점에 대해 계획된 작업을 작성해야 합니다. 다음 테이블은 각 견본 상점에 작성해야 하는 계획된 작업을 보여줍니다.

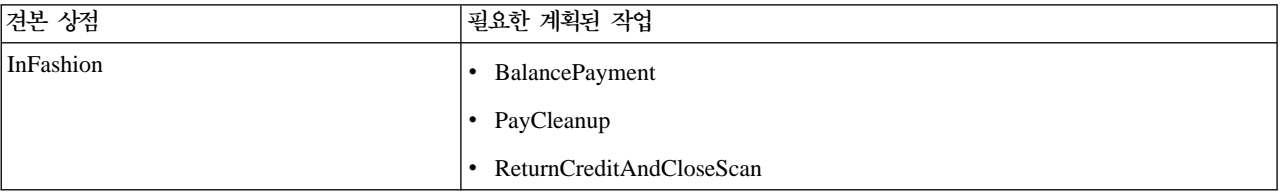

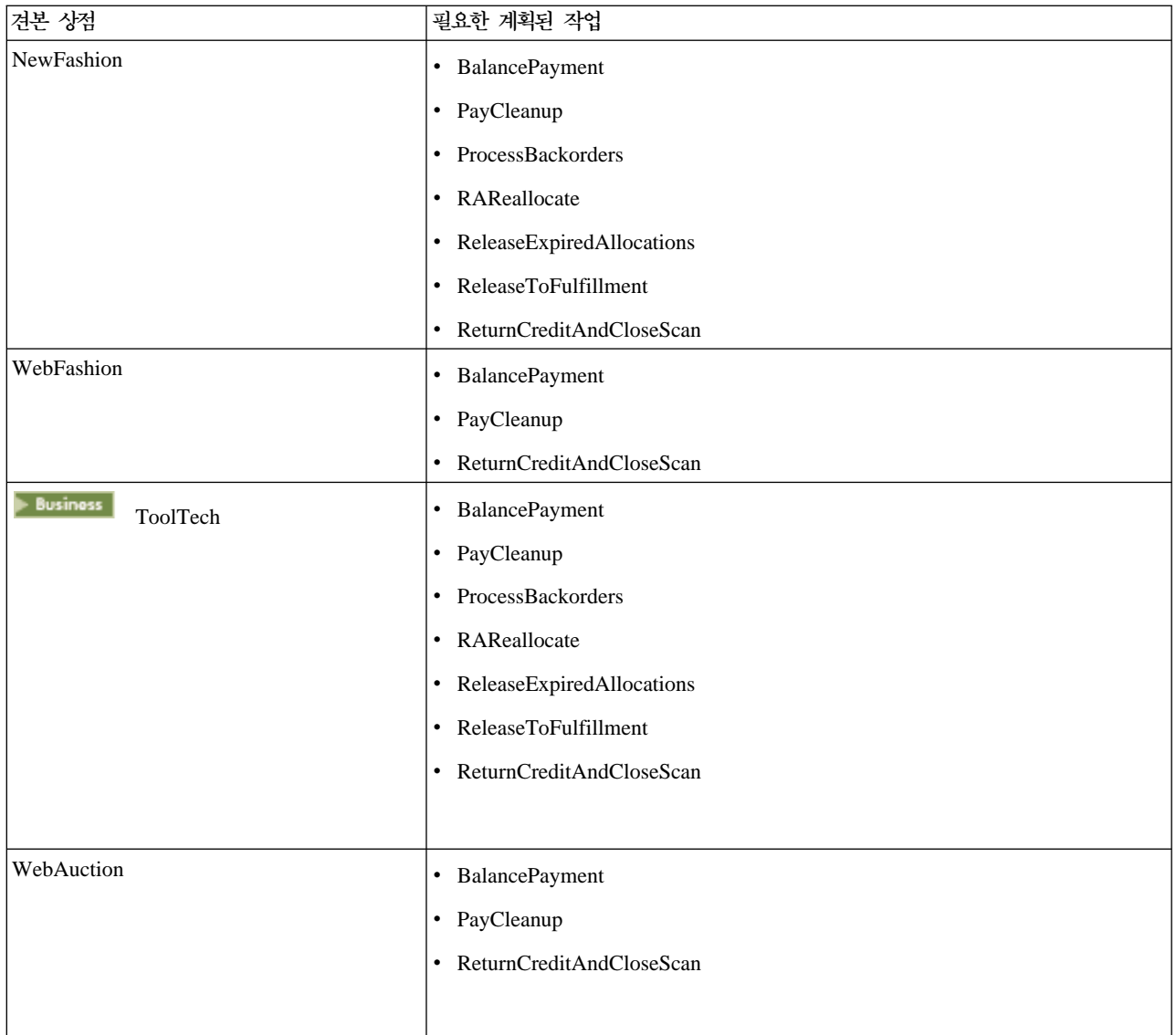

```
다음은 작업에 대한 간단한 설명입니다.
```
#### **BalancePayment**

이 작업은 DoDepositCmd 태스크 명령을 호출하여 주문이 운송되면 지불을 캡쳐합니다. 이 명령은 WebSphere Commerce의 자동 지불 캡쳐 기능을 구현합니다.

#### **PayCleanup**

이 작업은 상점에 구성된 기간보다 오랫동안 각 금융 기관에 의해 거부된 지불 인증 요청이 있는 WebSphere Commerce 주문을 취소합니다.

#### **ProcessBackorders**

이 작업은 재고가 없을 때 작성된 백오더에 재고를 할당합니다.

#### **RAReallocate**

(예상 재고에 대한 재분배 할당) 이 작업은 기존 백오더에 대해 미수령 예상 재고 레코드(EIR)를 재

분배합니다. 이는 EIR 정보가 추가되거나 수정되고 이전의 백오더 항목이 삭제되거나 할당되었을 때 백오더 주문 항목이 사용 가능해지는 시기를 보다 정확히 예측하는데 필요합니다.

#### <span id="page-28-0"></span>**ReleaseExpiredAllocations**

이 작업은 만기 시간 제한을 초과한 이전에 할당된 주문 행 항목에서 할당된 재고를 다시 수령 테이 블로 리턴합니다.

#### **ReleaseToFulfillment**

이 작업은 주문의 할당된 항목을 해제하여 이행합니다.

#### **ReturnCreditAndCloseScan**

이 작업은 대변되어 종료로 표시될 수 있는 반품 상품 권한(RMA)증을 스캔합니다.

계획된 작업을 작성하려면 각 작업에 대해 상점 레벨 작업 스케줄에 있는 지침을 따르십시오. 다음 테이블은 각 작업에 권장되는 매개변수 목록입니다.

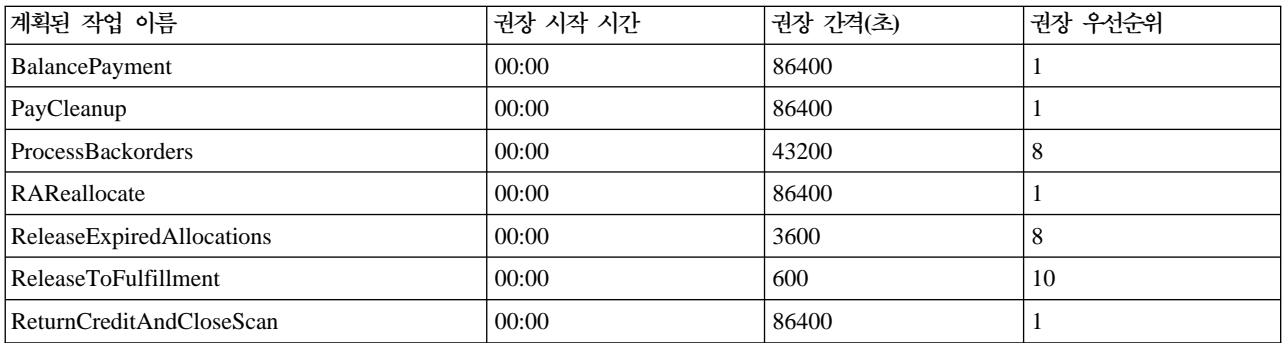

시작 시간을 00:00으로 설정하면 계획된 작업이 즉시 시작됩니다.

주: 이러한 작업의 경우 작업 스케줄 창의 <mark>작업 매개변수</mark> 필드를 채울 필요가 없습니다.

# 견본 상점용 전자 우편 알림 구성

다음 프로시저는 지불이 인증되고 주문이 인증되며 주문이 취소될 때 고객에게 전자 우편 알림을 제공합니다. 고객에게 전자 우편을 보내려면 메일 서버를 설정해야 합니다.

주: 메일 서버가 설정되지 않은 경우 상점에서 전자 우편 알림을 보낼 수는 없지만 견본 상점의 나머지 기능은 그대로 작동합니다.

다른 견본 상점은 다른 전자 우편 알림을 지원합니다. 다음 테이블은 각 상점에 지원되는 전자 우편 알림을 보여줍니다.

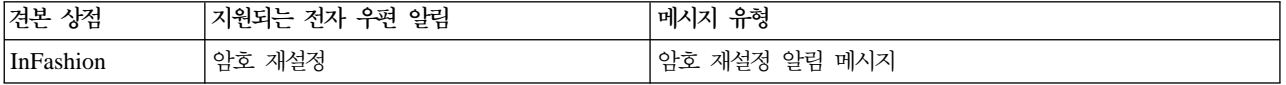

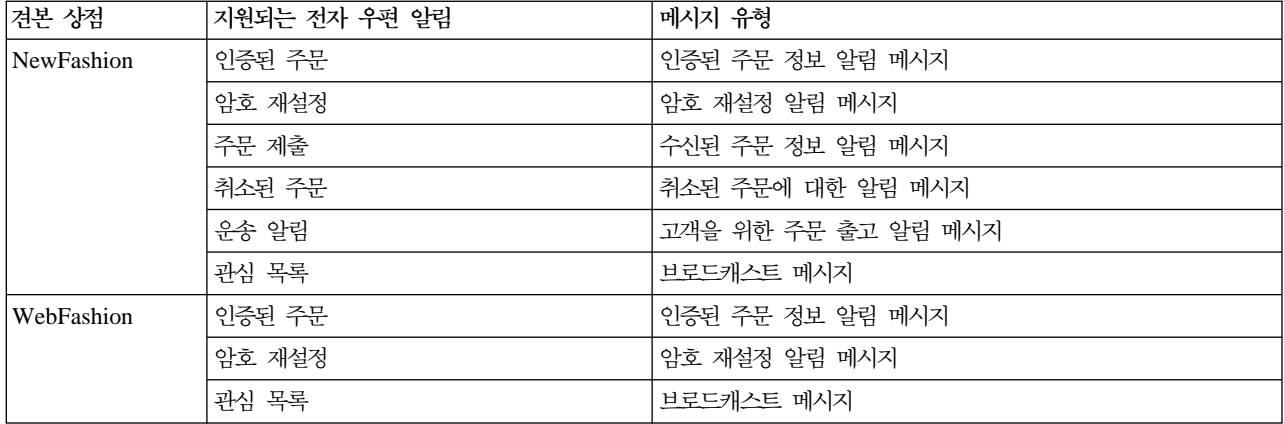

주: WebAuction 견본 상점은 WebFashion을 기초로 합니다. 전자 우편 알림을 설정하려면, WebFashion의 모든 단계를 완료한 후 추가적으로 경매와 관련된 단계도 완료해야 합니다. WebAuction과 관련된 전자 우편 알림 단계에 대한 추가 정보는 다음 관련 태스크를 참조하십시오.

전자 우편 알림을 사용하려면 다음을 수행하십시오.

- 1. IBM WebSphere Application Server 관리 서버가 시작되었는지 확인하십시오.
- 2. 사이트 운영자 ID를 사용하여 관리 콘솔을 여십시오.
- 3. 관리 콘솔 사이트/상점 선택 페이지에서 상점을 선택하십시오. 상점 및 언어 선택 절이 표시됩니다.
- 4. 이름 드롭 다운에서 상점을 선택하십시오.
- 5. 언어 드롭 다운 목록에서 언어를 선택하십시오. 확인을 누르십시오. 상점 관리 콘솔 홈페이지가 표시됩니 다.
- 6. 구성 메뉴에서 전송을 누르십시오. 전송 구성 페이지가 표시됩니다.
	- a. 전자 우편 전송이 활성화 상태인지 확인하십시오. 전자 우편이 비활성화 상태이면 이를 선택하여 상태 변경을 누르십시오.
	- b. 전자 우편을 선택한 후 구성을 누르십시오. 전송 구성 매개변수 페이지가 표시됩니다.
	- c. 호스트 필드에 완전한 메일 서버 이름을 입력하십시오. 예: myserver.ibm.com.
	- d. 프<mark>로토콜</mark> 필드에 소문자로 된 smtp또는 원하는 프로토콜을 입력하십시오. <mark>확인</mark>을 누르십시오.
- 7. 구성 메뉴에서 메시지 유형을 누르십시오. 메시지 유형 구성 페이지가 표시됩니다.
- 8. 다음과 같이 지불이 인증되었을 때 보낼 알림을 작성하십시오.
	- a. 새<mark>로 만들</mark>기를 누르십시오. 메시지 전송 지정 페이지가 표시됩니다.
	- b. <mark>메시지 유형</mark> 드롭 다운 목록에서 메시지 유형을 선택하십시오. 상점에서 사용할 메시지 유형에 대해서 는 위 테이블을 참조하십시오.
	- c. 메시지 심각도 필드에 0 to 0을 입력하십시오.
	- d. 전송 드롭 다운 목록에서 <mark>전자 우</mark>편을 선택하십시오.
	- e. 장치 형식 드롭 다운 목록에서 표준 장치 형식을 선택하십시오.
	- f. 다음을 누르십시오. 메시지 전송 지정 매개변수 페이지가 표시됩니다.
- g. 다음과 같이 필드를 완성하십시오.
- 호스트 메일 서버의 완전한 이름. 예: example.ibm.com
- smtp( ) -  -.

받는 사람 람 · · · · 올바른 전자 우편 주소를 입력하십시오. 이 주소는 런타임시 고객의 전자 우편 주소로 대체됩니다.

보낸 사람 람 메시지를 보낸 사람으로 사용할 전자 우편 주소를 입력하십시오.

예: orders@example.ibm.com. 주소는 메일 서버에서 유효한 사용자의 전자 우편 주소여야 합니다. **제목** 목 메시지의 제목 행에 표시할 텍스트를 입력하십시오. 예: 주문이 승인되었습니다.

h. 완료를 누르십시오. 메시지 유형 구성 페이지가 표시됩니다.

9. 견본 상점의 각 메시지 유형에 대해 단계 8을 반복하십시오.

주:

- 취소된 주문 정보 알림 전자 우편을 보내기 전에 종종 시간이 오래 지체됩니다. 다음과 같이 시간을 단축시 킬 수 있습니다.
	- 1. [STORE](../database/STORE.html) 데이터베이스 테이블의 REJECTEDORDEREXPIRY 열 값을 보다 작은 값으로 설정하십시오.
	- 2. PayCleanup 계획된 작업이 보다 작은 스케줄 간격을 갖도록 변경하십시오.
- 운송 알림에 관한 추가 정보는 [ReleaseShipNotify](../refs/rcvrelshp.htm) 메시지를 참조하십시오.

# <span id="page-32-0"></span>제 3 장 견본 상점 데이터베이스 자원

# 상점 데이터베이스 자원

상점 데이터는 WebSphere Commerce Server 데이터베이스로 로드된 정보로 이를 사용하여 상점이 기능할 수 있습니다. 제대로 작동하게 하려면 상점은 모든 고객 활동을 지원할 수 있도록 데이터를 적절하게 위치시켜 야 합니다. 예를 들어, 고객이 구매하려면 상점에는 판매용 상품 카탈로그(카탈로그 데이터), 주문 처리와 연관 된 데이터(세금 및 운송 데이터) 및 요청을 이행하기 위한 재고(재고 및 이행 데이터)가 있어야 합니다.

데이터는 한 상점에 독점적이거나 상점 간에 공유될 수 있습니다. 자세한 정보는 공용 데이터 자원을 참조하십 시오.

WebSphere Commerce와 함께 공급되는 견본 상점 아카이브에 있는 상점 데이터베이스 자원은 잘 구성되고, 로더 패키지에 대해 유효한 XML 파일은 다음 예외를 가집니다. 상점 아카이브 XML 파일은 휴대용이며 특 정 데이터베이스 인스턴스에 고유한 생성된 1차 키를 포함하지 않습니다. 대신 공개시 IDResolver에 의해 분 석되는 내부 별명(상점 아카이브 로더 규칙에 개략적으로 설명되어 있음)을 사용합니다. 상점 아카이브는 DTD 매크로 세트(항목으로 XML에 알려짐)를 사용합니다. 매크로는 상점 작성동안 상점 서비스에에서 선택한 값을 가지는 노릇을 합니다. 이러한 두가지 결정의 사용으로 동시에 견본 상정 아카이브를 복사하고 공개할 수 있습 니다.

견본 상점 아카이브에는 기능적인 상점을 작성하는 데 필요한 모든 데이터베이스 자원 파일이 포함됩니다. 사 용자의 상점 아카이브에 사용할 수 있도록 이 파일을 수정하거나 자신의 XML 파일을 작성하기 위한 길잡이 로 사용할 수 있습니다. WebSphere Commerce에서는 작동하는 상점을 작성하려면 특정 데이터를 WebSphere Commerce 데이터베이스로 로드해야 하며 이 데이터는 스키마에 정해진 순서대로 로드되어야 합니다. 예를 들 어, FFMCENTER 테이블에는 STOREENT 테이블보다 먼저 자료가 반입되어야 합니다. 견본 상점에는 주문 의 모든 필수 데이터 및 WebSphere Commerce에서 요구하는 구조가 들어 있기 때문에, 데이터베이스 자원 을 상점에 대한 기초 또는 길잡이로 사용하면 실질적인 초기 작성 기간이 절약됩니다.

견본 상점 아카이브에서 사용될 데이터베이스 자원 파일 목록을 보려면, 견본 상점 아카이브 데이터베이스 자 원을 참조하십시오. 상점 데이터에 대한 자세한 정보는 IBM WebSphere Commerce 상점 개발자 안내서를 참조하십시오.

주: 견본 상점 데이터베이스 자원 XML 파일의 DTD는 상점 아카이브 파일에 들어 있지 않습니다. 이 DTD 는 다음 디렉토리에 들어 있습니다.

*drive*:\WebSphere\CommerceServer\xml\sar *drive:\Program Files\WebSphere\CommerceServer*\xml\sar

 $\blacktriangleright$  AIX */usr/WebSphere/CommerceServer/xml/sar*

/opt/WebSphere/CommerceServer/xml/sar

 $\blacktriangleright$  400  $\parallel$ /QIBM/ProdData/WebCommerce/xml/sar

## <span id="page-33-0"></span>견본 상점 액세스 제어 데이터베이스 **자원**

WebSphere Commerce에는 모든 상점에는 액세스 제어 정책이 있습니다. 액세스 제어 정책은 사용자 또는 사용자 그룹이 특정 조치를 수행할 수 있도록 권한을 부여합니다. 각 상점마다 다음 두 가지의 액세스 제어 정 책 파일이 있습니다.

- v *samplestorename*AccessPolicies.xml
- v *samplestorename*AccessPolicies\_locale.xml

AccessPolicies.xml 및 AccessPolicies\_locale.xml은 둘 다 상위 레벨 원시 액세스 제어 파일입니다. AccessPolicies.xml은 자국어에 독립적인 반면 AccessPolicies\_locale.xml은 자국어에 종속적입니다. 각 파일은 견본 상점에 사용되는 가능한 조치, 조치 그룹, 자원 및 정책 정의를 포함합니다. 이 파일은 각 AccessPoliciesOut.xml 및 AccessPoliciesOut locale.xml 파일로 변형됩니다. 각 변형된 파일은 데이 터베이스를 대량 자료 반입합니다. 액세스 정책 파일 수정에 대한 추가 정보는 아래의 관련 링크 절을 참조하 십시오.

주: 변형된 파일은 SAR 파일에 대량 자료 반입하거나 직접 사용할 수 있으나, 사전 변환된 파일은 그렇게 할 수 없습니다.

견본 상점에 대한 데이터베이스 자원 정보는 다음 절로 나눌 수 있습니다.

- 조치
- 자원 카테고리
- 자원 그룹
- 조치 그룹
- 정책 정의

조치

액세스 정책 하에 수행할 수 있는 조치는 각 견본 상점의 AccessPolicies.xml에 정의되어 있습니다.

자원 카테고리

자원 카테고리는 보호 가능한 자원을 정의합니다.

#### 자원 그룹

자원 그룹에는 액세스 제어 정책에 의해 제어되는 자원이 있습니다. 자원 그룹은 "장기 구매 계약" 또는 "익 스체인지(exchange) 포지션"과 같은 비즈니스 오브젝트나 관련 명령 세트를 포함할 수 있습니다. 각 견본 상 점의 AccessPolicies.xml 파일은 정책에서 자원 그룹을 정의합니다.

#### 조치 그룹

조치 그룹은 액세스 정책에서 자원 그룹에 대해 수행할 수 있는 조치를 정의합니다. 이 그룹은 각 상점에 대 한 AccessPolicies.xml 파일에 정의됩니다.

# 정책 정의

각 샘플 상점의 정책은 개별 상점의 AccessPolicies.xml 파일에 정의됩니다. ToolTech 견본 상점에는 두 개의 정책이 있습니다.
# **4 InFashion - -**

# 견본 상점 주소록 페이지

등록된 고객은 견본 상점 주소록 페이지에서 운송 및 지불 청구 주소 등을 주소록에 추가할 수 있습니다.

등록된 고객은 로그인한 다음, 회원 정보(account.jsp) 페이지에서 <mark>주소록 편집</mark>을 누릅니다. 고객이 새 주소 를 추가하거나 기존 주소를 편집할 수 있는 주소록(addressbookform.jsp) 페이지가 표시됩니다. 자세한 내 용은 새 주소 추가 사용 예제 및 주소 편집 사용 예제를 참조하십시오

견본 상점 주소록 프로시저에서는 다음과 같은 JSP 파일을 사용합니다.

- account.jsp(회원 정보 페이지)
- addressbookform.jsp(주소록 페이지)
- addressform.jsp(AddressForm 명령에 대한 매개변수를 포함합니다. 고객에게 표시되지 않습니다.)
- address.jsp(주소 추가 페이지 및 주소 갱신 페이지)

주: address.jsp는 주소 추가 페이지 및 주소 갱신 페이지에 모두 사용됩니다. addressId가 제공되면, address.jsp가 주소 갱신 페이지로 로드됩니다. 그렇지 않으면, 주소 추가 페이지로 로드됩니다. addressId 가 AddressAdd 명령의 매개변수로 제공된 경우 명령은 지정된 addressId의 주소를 갱신합니다. 그렇지 않 으면, 새 주소가 작성됩니다.

그룹

account.jsp는 다음 명령을 사용합니다.

- UserRegistrationForm
- AddressBookForm

addressbook.jsp는 다음 명령을 사용합니다.

- AddressForm
- AddressDelete

address.jsp는 다음 명령을 사용합니다.

- AddressAdd
- PrivacyView

### **bean**

addressbook.jsp는 다음 bean을 사용합니다.

• AddressAccessBean

address.jsp는 다음 bean을 사용합니다.

- ErrorDataBean
- AddressDataBean

구현 정보

주: 다국어 지원 정보를 비롯하여 모든 견본 상점 페이지에 공통되는 구현 기법에 대한 정보는 [InFashion](rsmjcmtq.htm) 페 이지: 공통 구현 기법을 참조하십시오

고객이 회원 정보 페이지에서 <mark>주소록 편집</mark>을 누르면 AddressBookForm 명령이 호출됩니다. 그러면 AddressBookForm은 주소록 페이지(addressbook.jsp)를 로드합니다. 고객이 <mark>새 주소 추가</mark>를 누르면 AddressForm 명령이 호출됩니다. AddressForm은 데이터베이스의 AddressForm.jsp에 등록되며 page 매개 변수를 확인합니다. page가 newshipaddress로 설정되면 주문 시작 1: 지불 청구 주소 추가 페이지 (billingaddress.jsp)가 로드되고, 그렇지 않으면 주소 추가 페이지(address.jsp)가 로드됩니다.

주: AddressForm은 지불 청구 주소 추가에 대한 오류 처리 때문에 newshipaddress로 설정된 경우 billingaddress.jsp 페이지를 로드합니다. page가 newshipaddress이면, 이는 고객이 지불 청구 주소 페 이지에서 새 주소를 작성하여 운송 주소 페이지로 이동하려고 했지만 오류가 있음을 의미합니다. 결과적으로 고객은 지불 청구 주소페이지로 다시 보내집니다.

고객이 주소 추가 페이지(address.jsp)에 있는 필드를 모두 완성하면 addressId가 존재하는지 확인합니다. addressId가 존재하면 주소록이 갱신되지만, 그렇지 않은 경우 새 주소가 작성됩니다.

addressId가 제공되면, address.jsp가 주소 갱신 페이지로 로드됩니다. 그렇지 않으면, 주소 추가 페이지로 로드됩니다. 주소 갱신 페이지에서 항목 필드는 아래와 같이 이전에 입력된 값으로 미리 채워집니다.

새 주소가 작성되기 전에 다음 JavaScript를 사용하여 별명(시간 및 날짜를 포함한 주소에 대한 고유 식별자) 이 작성됩니다.

고객이 주소 추가 페이지(address.jsp) 및 주소 갱신 페이지(address.jsp)에서 주소를 모두 입력하고 <mark>제출</mark> 을 누르면 AddressAdd 명령이 호출됩니다. 주소록 페이지(addressbook.jsp)는 기존 주소를 표시합니다.

오류 처리

고객이 주소 추가 페이지(address.jsp) 또는 주소 갱신 페이지(address.jsp)에서 필수 필드에 모두 입력하 지 않으면 시스템은 고객에게 필드에 다시 입력하도록 요청합니다.

# 견본 상점 바닥글

견본 상점에는 각 페이지(footer.jsp)의 맨 아래에 다음에 대한 링크가 들어 있는 바닥글이 있습니다.

- . 홈
- 장바구니
- 회원 정보
- 연락처
- 개인정보 보호 정책
- $\cdot$  도움말

그룹

footer.jsp는 다음 명령을 사용합니다.

- StoreCatalogDisplay
- OrderItemDisplay
- LogonForm
- ContactView
- PrivacyView
- HelpView

### **bean**

footer.jsp는 다음 bean을 사용합니다.

- UserRegistrationDataBean
- ErrorDataBean

## 구현 정보

주: 다국어 지원 정보를 비롯하여 모든 견본 상점 페이지에 공통되는 구현 기법에 대한 정보는 견본 상점 페이 지: 공통 구현 기법을 참조하십시오.

## 장바구니

바닥글의 **SHOPPING CART** 링크는 OrderItemDisplayViewShiptoAssoc 보기 명령을 리턴하는 OrderItemDisplay 제어기 명령에 링크합니다. OrderItemDisplayViewShiptoAssoc 보기 명령은 데이 터베이스의 OrderItemDisplay.jsp에 등록되어 있습니다. OrderItemDisplay.jsp는 shoppingcart.jsp를 로드하여 장바구니 페이지를 표시합니다.

명령에 대한 자세한 내용은 명령 및 "WebSphere Commerce 프로그래머 안내서"를 참조하십시오.

## 회원 정보

등록된 고객일 경우, <mark>회원 정보</mark>를 누르면 회원 정보 페이지(account.jsp)가 표시됩니다. 등록된 고객 이 아닐 경우, 회원 정보를 누르면 등록 또는 로그온 페이지(myaccount.jsp)가 표시됩니다. 이는 다 음 코드를 사용하여 수행됩니다.

if (userType.equalsIgnoreCase("G")){ %> <font class="buttonson"><a href="LogonForm?langId=<%=languageId%>&storeId=<%=storeId%>&catalogId= <%=catalogId%>" style="color: #CCCC99"><%=infashiontext.getString("MY\_ACCOUNT") %></a></font></td> <%} else {%> <font class="buttonson"><a href="LogonForm? langId=<%=languageId%>&storeId=<%=storeId%>&catalogId= <%=catalogId%>&page=account" style="color: #CCCC99"><%=infashiontext.getString("MY\_ACCOUNT")%></a></font></td> 연락처 연락처를 누르면 연락처 페이지(contact.jsp)를 로드하는 ContactView 명령을 호출합니다.

도<del>움</del>말 도움말을 누르면 도움말 페이지(help.jsp)를 로드하는 HelpView 명령을 호출합니다.

**개인정보 보호 정책** 

개인정보 보호 정책을 누르면 개인정보 보호 정책 페이지(privacy.jsp)를 로드하는 PrivacyView 명 령을 호출합니다.

# 견본 상점 머리글

견본 상점에는 각 페이지(header.jsp)의 맨 위에 다음에 대한 링크가 들어 있는 머리글이 있습니다.

- 장바구니
- 회원 정보
- 연락처
- 도움말
- 남성의류
- 여성의류
- 신상품

그룹

header.jsp는 다음 명령을 사용합니다.

- OrderItemDisplay
- LogonForm
- ContactView
- HelpView
- StoreCatalogDisplay
- CategoryDisplay

### **bean**

header.jsp는 다음 bean을 사용합니다.

- UserRegistrationDataBean
- CatalogDataBean
- CategoryDataBean

### 구현 정보

주: 다국어 지원 정보를 비롯하여 모든 견본 상점 페이지에 공통되는 구현 기법에 대한 정보는 견본 상점 페이 지: 공통 구현 기법을 참조하십시오

장바구니

머리글의 **SHOPPING CART** 링크는 OrderItemDisplayViewShiptoAssoc 보기 명령을 리턴하는 OrderItemDisplay 명령에 링크합니다. OrderItemDisplayViewShiptoAssoc 보기 명령은 데이터베이 스의 OrderItemDisplay.jsp에 등록되어 있습니다. OrderItemDisplay.jsp는 shoppingcart.jsp 를 로드하여 장바구니 페이지를 표시합니다.

**(InFashion Store)**

등록된 고객인 경우, <mark>회원 정보</mark>를 누르면 회원 정보 페이지(account.jsp)가 표시됩니다. 등록된 고객 이 아닌 경우, 회원 정보를 누르면 등록 또는 로그온 페이지(myaccount.jsp)가 표시됩니다. 이는 다 음 코드를 사용하여 수행됩니다.

if (userType.equalsIgnoreCase("G")){ %> <font class="buttonson"><a href="LogonForm?langId=<%=languageId%>&storeId=<%=storeId%>&catalogId= <%=catalogId%>" style="color: #CCCC99"><%=infashiontext.getString("MY\_ACCOUNT") %></a></font></td> <%} else {%> <font class="buttonson"><a href="LogonForm? langId=<%=languageId%>&storeId=<%=storeId%>&catalogId= <%=catalogId%>&page=account" style="color: #CCCC99"><%=infashiontext.getString("MY\_ACCOUNT")%></a></font></td>

- 연락처 연락처를 누르면 연락처 페이지(contact.jsp)를 로드하는 ContactView 명령을 호출합니다.
- 도움말 도움말을 누르면 도움말 페이지(help.jsp)를 로드하는 HelpView 명령을 호출합니다.

## 최상위 레벨 카테고리(남성의류, 여성의류, 신상품)

고객이 머리글에 있는 최상위 레벨 카테고리 중 하나를 누르면 CategoryDisplay 명령이 호출됩니다. CategoryDisplay는 데이터베이스의 CategoryDisplay.jsp에 등록되어 있습니다. 다음 예에서와 같이 top 매개변수가 Y로 설정될 경우, 다음과 같이 적합한 카테고리 페이지를 표시하는 topcatagory.jsp가 로드됩니다.

<a href="CategoryDisplay?catalogId=<%=catalogId%>&storeId=<%=storeId%>&categoryId=<% =category.getCategoryId()%>&langId=<%=languageId%>&top=Y">

# 견본 상점 도<del>움</del>말 페이지

고객이 도<del>움</del>말을 누르면 도움말 페이지(help.jsp)가 표시됩니다.

## 구현 정보

주: 다국어 지원 정보를 비롯하여 모든 견본 상점 페이지에 공통되는 구현 기법에 대한 정보는 견본 상점 페이 지: 공통 구현 기법을 참조하십시오.

HelpView라는 새 보기는 [VIEWREG](../database/VIEWREG.html) 테이블에 작성되며 he1p.jsp에 연관됩니다. 개인정보 페이지의 URL은 http://*machine\_name*/webapp/wcs/v5/stores/HelpView?*parameter\_list*.

# 견본 상점 홈페이지

홈페이지(storecatalogdisplay.jsp)는 고객을 상점으로 안내하는 상점 입구 역할을 합니다. 견본 상점 홈 페이지는 남성의류 및 여성의류와 같은 상점의 모든 최상위 레벨 카테고리를 표시하며 몇 가지 특색있는 특별 항목을 특별 판매합니다. 견본 상점 홈페이지에 대한 자세한 내용은 홈페이지 사용 예제를 참조하십시오.

그룹

storecatalogdisplay.jsp는 다음 명령을 사용합니다.

- CategoryDisplay
- ProductDisplay

### **bean**

storecatalogdisplay.jsp는 다음 bean을 사용합니다.

- CatalogDataBean
- CategoryDataBean
- ProductDataBean
- EMarketingSpotBean(WebFashion  $\overline{\triangleleft}$ 8)

구현 정보

주: 다국어 지원 정보를 비롯하여 모든 견본 상점 페이지에 공통되는 구현 기법에 대한 정보는 견본 상점 페이 지: 공통 구현 기법을 참조하십시오

storecatalogdisplay.jsp는 견본 상점의 홈페이지를 호출하기 위한 URL을 제공하는 index.jsp페이지에 의해 실행됩니다. index.jsp는 상점을 실행하는 데 필요한 매개변수가 들어 있는 parameters.jsp 파일을 호출 합니다. storecatalogdisplay.jsp에는 다음 정보가 표시됩니다.

## 최상위 카테고리

최상위 카테고리는 [CATTOGRP](../database/CATTOGRP.html) 테이블에 등록되어 있습니다. storecatalogdisplay.jsp는 CatalogDataBean에서 getTopCategories() 메소드를 사용하여 최상위 카테고리를 검색합니다.

## 특색있는 기획 상품

InFashion 및 NewFashion에 포함되어 있는 특색있는 기획 상품은 WebSphere Commerce 액셀러레 이터가 아닌 카탈로그에 작성됩니다. 특별 판매를 작성하기 위해 특별 최상위 레벨 카테고리가 HOMEPAGE\_PROMO 식별자를 사용하여 카탈로그에 추가됩니다. 이 카테고리에 속하는 상품은 특 색있는 기획 상품으로 표시됩니다.

WebFashion에서 홈페이지에 있는 대상 상품은 캠페인의 일부입니다. 캠페인은 e-Marketing 지점 및 WebSphere Commerce 액셀러레이터를 사용하여 작성됩니다. 홈페이지의 e-Marketing 지점은 StoreHomePage라고 하며 성별 기준 특별 판매를 작성하는 데 사용됩니다. e-Marketing 지점을 활성

화하려면 WebSphere Commerce 액셀러레이터를 사용하여 캠페인을 작성해야 합니다. 성별 정보를 제공하지 않은 게스트 고객과 등록된 고객은 기본 상품을 보게 됩니다 (HOMEPAGE\_PROMO).

주: HomePromo 카테고리 또는 신상품 카테고리의 상품은 특별한 카테고리에만 나타납니다. 특별 판매가 끝 나면 이들 상품은 다시 해당 정상 카테고리로 이동되어야 합니다.

# 견본 상점 왼쪽 탐색 프레임

고객은 견본 상점의 왼쪽 탐색 프레임(sidebar.jsp)에서 상점 표시에 사용할 언어를 선택할 수 있습니다. 탐 색 프레임에는 등록 및 도움말 페이지에 대한 링크도 들어 있습니다.

자세한 내용은 홈페이지 사용 예제를 참조하십시오

그룹

sidebar.jsp는 다음 명령을 사용합니다.

- StoreCatalogDisplay
- LogonForm
- HelpView

### **bean**

sidebar.jsp는 다음 bean을 사용합니다.

- StoreLanguageAccessBean
- LanguageDescriptionAccessBean

### 구현 정보

주: 다국어 지원 정보를 비롯하여 모든 견본 상점 페이지에 공통되는 구현 기법에 대한 정보는 견본 상점 페이 지: 공통 구현 기법을 참조하십시오.

고객이 국가 선택 드롭 다운 목록에서 국가/지역 및 언어를 선택하고 GO!를 누르면 languageId에 따라 다음 코드를 사용하여 상점 카탈로그 페이지가 다시 로드됩니다.

String storelangId = storeLang.getLanguageId(); . . . < option value="<%= storelangId %>" SELECTED><%=langDesc.getDescription()%></option>

JavaScript 코드는 StoreCatalogDisplay와 SetCurrencyPreference 명령을 함께 체인으로 연결하기 위해 동적 으로 작성됩니다. 이는 언어를 기본 통화로 링크하기 위해 수행됩니다. 고객은 언어를 선택할 때 이 언어에 대 한 기본 통화를 간접적으로 선택하므로 결과적으로 OrderPrepare 명령은 shoppingcart.jsp 페이지에서 호 출될 필요가 없습니다. 이는 다음 코드로 나타납니다.

<select NAME="currency"> ... <option value="<%= (String)currencyId.elementAt(iElementNum) %>" SELECTED> </option>

다음은 선택된 통화에 따라 언어에 링크하는 동적으로 생성된 JavaScript의 예입니다.

<SCRIPT language="javascript"> function ChangeLanguage(form) { if (form.currency[0].selected == true) { form.URL.value = "StoreCatalogDisplay?storeId=10151&catalogId=10151&langId=-1"; } if (form.currency[1].selected == true) { form.URL.value = "StoreCatalogDisplay? storeId=10151&catalogId=10151&langId=-5"; } form.submit(); } </SCRIPT>

# 견본 상점 로그인 페이지

등록된 고객은 견본 상점 로그인 페이지를 사용하여 로그인할 수 있습니다.

등록된 고객이 사이드 막대에서 <mark>지금 등록 및 특별 판매 미리 알림 수신!</mark> 링크를 누르면 등록 또는 로그인 페 이지(account.jsp)가 표시됩니다. 그런 다음 전자 우편 주소 및 암호를 제공하고 로그인을 누르면, 회원 정보 페이지(myaccount.jsp)가 표시됩니다. 자세한 내용은 로그온 사용 예제를 참조하십시오

견본 상점 로그인 프로시저에서는 다음 JSP 파일을 사용합니다.

- account.jsp(등록 또는 로그인 페이지)
- myaccount.jsp(회원 정보 페이지)
- loginform.jsp(로그온 명령에 대한 매개변수를 포함합니다. 고객에게 표시되지 않습니다.)
- logoff.jsp(로그오프 명령에 대한 매개변수가 들어 있지만 고객에게 표시되지 않습니다.)
- forgetpassword.jsp(암호를 잊으셨습니까? 페이지)
- ResetPasswordForm.jsp(암호 재설정 명령에 대한 매개변수를 포함합니다. 고객에게 표시되지 않습니다.)
- password.jsp(고객에게 암호가 설정되었음을 알리는 메시지를 표시합니다.)
- ChangePasswordForm.jsp(암호 변경 페이지)
- ResetPasswordError.jsp(암호 재설정 중 문제점이 있을 경우에 호출됩니다. 고객에게 표시되지 않습니 다.)

### 명령

account.jsp는 다음 명령을 사용합니다.

- Logon
- $\cdot$  Logoff

myaccount.jsp는 다음 명령을 사용합니다.

- UserRegistrationForm(InFashion, WebFashion, NewFashion 및 WebAuction)
- AddressBookForm(InFashion, WebFashion, NewFashion 및 WebAuction)
- InterestItemDisplay(WebFashion, NewFashion 및 WebAuction)
- ProfileFormView(WebFashion 및 WebAuction)
- TrackOrderStatus(WebFashion, NewFashion 및 WebAuction)

forgetpassword.jsp는 다음 명령을 사용합니다.

- Logoff
- ResetPassword

ChangePasswordForm.jsp는 다음 명령을 사용합니다.

• ResetPassword

forgetpassword\_err.jsp는 다음 명령을 사용합니다.

- ResetPassword
- Logoff

password.jsp는 다음 명령을 사용합니다.

• LogonForm

### **bean**

forgetpassword.jsp는 다음 bean을 사용합니다.

• ErrorDataBean

forgetpassword\_err.jsp는 다음 bean을 사용합니다.

• ErrorDataBean

구현 정보

주: 다국어 지원 정보를 비롯하여 모든 견본 상점 페이지에 공통되는 구현 기법에 대한 정보는 견본 상점 페이 지: 공통 구현 기법을 참조하십시오.

고객이 등록 페이지에 로그온했거나, 로그인 페이지(account.jsp)에 자신의 전자 우편 주소와 암호를 입력하 면 값은 다음 코드를 사용하여 소문자로 변환됩니다.

function prepareSubmit(form) { form.<%=ECUserConstants.EC\_UREG\_LOGONID%>.value = form.<%= ECUserConstants.EC\_UREG\_LOGONID%>.value.toLowerCase() form.submit() }

account.jsp는 로그온 명령이 예상하는 필드도 설정합니다. 예를 들면, 다음과 같습니다.

<INPUT TYPE="hidden" NAME="URL" VALUE="LogonForm?page=account">

고객이 등록 또는 로그인 페이지에서 <mark>로그인</mark>을 누르면 로그온 명령이 호출됩니다. 로그온은 데이터베이스의 LoginForm.jsp에 등록되어 있습니다. LoginForm.jsp는 page 매개변수를 사용하여 로드할 페이지 (myaccount.jsp 또는 account.jsp)를 결정합니다.

String state = request.getParameter("page"); . . . if (state == null) { incfile = "/" + storeDir + "/myaccount.jsp";

} else if (state.equals("account")) { incfile =  $\sqrt{''}$  + storeDir + "/account.jsp";

### }

올바른 전자 우편 주소 및 암호 조합이 입력되면 LoginForm.jsp는 회원 정보 페이지(myaccount.jsp)를 로 드합니다. 올바른 전자 우편 주소 및 암호 조합이 입력되면 LoginForm.jsp는 등록 또는 로그인 페이지 (account.jsp) 페이지를 로드합니다.

고객이 암호를 잊은 경우 <mark>암호를 잊으셨습니까?</mark>를 누르면, state=forgetpassword 매개변수를 가진 로그오 프 명령이 호출됩니다. 로그오프 명령은 데이터베이스의 Logoff.jsp에 등록되어 있습니다. Logoff.jsp는 아 래에 설명된 대로 매개변수의 상태를 확인합니다.

```
if (state == null) { String [] arrstate = (String []) request.getAttribute("state"); if
\{arrstate := null\} state = arrstate[0]; }
```

```
if (state == null || state.length() == 0) { incfile = \sqrt{''} + storeDir +
"/UserRegistrationForm.jsp";
```

```
} else if (state.equals("forgetpassword")) { incfile = "/" + storeDir +
"/forgetpassword.jsp";
```
}

암호를 잊으셨습니까? 페이지(forgetpassword.jsp)는 상태가 forgetpassword일 경우에 로드됩니다. 고객 이 페이지의 필드에 모두 입력한 후 암호 받기를 누르면 ResetPassword 명령이 호출됩니다. 기존 암호가 데 이터베이스에서 만기되어 새 암호가 고객에게 전자 우편으로 보내집니다. 고객이 새 암호를 사용하여 로그인할 때 암호를 변경하도록 강요하므로 암호 변경 페이지(ChangePassword.jsp) 페이지가 표시됩니다.

주: 고객 암호가 만기되도록 설정되면, 다음 번 로그인할 때 자동으로 암호 변경 페이지가 표시됩니다.

#### 오류 처리

고객이 올바르지 않은 전자 우편 주소 또는 암호를 제공하거나 필드를 모두 입력하지 않으면, 오류 메시지가 표시되고 로그온 명령이 page 매개변수를 설정하지 않고 등록 또는 로그인 페이지를 다시 로드합니다. 올바르 지 않은 암호가 입력된 경우, 고객은 로그인하기 전에 수 초 동안 기다려야 하거나 다음 오류가 표시됩니다.

다시 로그인하려면 잠시만 기다리십시오.

# 견본 상점 신상품 페이지

신상품 페이지(newarrivals.jsp)는 고객이 <mark>신상품</mark>을 누를 때 표시됩니다.

그룹

newarrivals.jsp는 다음 명령을 사용합니다.

• ProductDisplay

### **bean**

newarrivals.jsp는 다음 bean을 사용합니다.

- CategoryDataBean
- ProductDataBean
- CatalogDataBean
- EMarketingSpotBean

### 구현 정보

주: 다국어 지원 정보를 비롯하여 모든 견본 상점 페이지에 공통되는 구현 기법에 대한 정보는 견본 상점 페이 지: 공통 구현 기법을 참조하십시오.

신상품 페이지(newarrivals.jsp)는 특별 판매 항목 목록을 표시합니다. InFashion에 포함된 신상품은 카탈 로그에 작성됩니다. 결과적으로, 신상품이라는 최상위 레벨 카테고리가 작성되고 모든 특별 판매 상품이 이 카 테고리에 추가됩니다. InFashion에서 이 카테고리는 다른 최상위 레벨 카테고리와 다른 컨텐츠를 표시하기 때 문에, newarrivals.jsp 파일은 이 카테고리를 표시하기 위해 데이터베이스([DISPCGPREL](../database/DISPCGPREL.html) 테이블에)에 등 록되어 있습니다. CategoryDisplay 명령이 이 카테고리 ID를 사용하여 호출되면 newarrivals.jsp가 로드되 어 신상품으로 지정된 상품을 표시합니다.

newarrivals.jsp 페이지는 CategoryDataBean을 사용하여 카테고리 정보를 표시합니다. NewFashion 및 InFashion의 경우, 이 페이지에 있는 상품은 식별자가 "인기 상품"인 특별 카테고리에서 온 것입니다. 특별 판 매 상품의 목록은 CategoryDataBean의 getProducts() 메소드를 사용하여 검색됩니다.

WebFashion에서 신상품 페이지는 인기 상품 캠페인을 표시합니다. 이 캠페인의 목적은 계절 유행 상품을 판 매하는 것입니다. 인기 상품 캠페인은 등록된 고객을 대상으로 하며 고객의 연령을 기본으로 항목을 제안하는 제안 판매 행사를 사용합니다. 29세 이상의 등록된 고객에게는 세 가지 상품 세트가 표시되고, 29세 미만의 고객에게는 다른 세트가 표시됩니다. 연령 정보를 제공하지 않은 게스트 고객과 등록된 고객은 기본 상품을 보 게 됩니다(인기 상품).

계절 상품 캠페인은 WebShere Commerce 액셀러레이터 및 e-Marketing 지점을 사용하여 작성됩니다. e-Marketing 지점은 NewArrivalsPage라고 하며 신상품 페이지에 있습니다. e-Marketing 지점을 활성화하려 면 WebSphere Commerce 액셀러레이터에서 캠페인을 설정해야 합니다.

## 견본 상점 주문 정보 요약 페이지

견본 상점 주문 처리의 네 번째 단계인 주문 시작 4. 주문 정보 요약 페이지(orderdisplaypending.jsp)에 서 고객은 수량, 단가 및 총 가격, 운송 주소 및 운송 비용뿐 아니라 구매한 항목에 대한 설명을 비롯하여 자 세한 주문 정보를 검토할 수 있습니다. 그런 다음, 고객은 지불 정보를 제공하고 <mark>지금 주문</mark>을 눌러 주문을 완 료해야 합니다. NewFashion 상점에서는 예상 운송 날짜가 표시됩니다.

자세한 내용은 장바구니 주문 시작 사용 예제를 참조하십시오

## 그룹

orderdisplaypending.jsp는 다음 명령을 사용합니다.

- OrderProcess
- PrivacyView
- ContactView
- MultiOrderProcess(NewFashion 전용) (MultiOrderProcess는 MultiOrderProcess.jsp와 연관됨)

## **bean**

orderdisplaypending.jsp는 다음 bean을 사용합니다.

- OrderDataBean
- OrderItemDataBean
- AddressDataBean
- ErrorDataBean
- ShippingModeDescriptionDataBean
- v UsablePaymentTCListDataBean

## 구현 정보

## **NewFashion**

고객이 지금 주문을 누르면 MultiOrderProcess 명령이 호출됩니다. MultiOrderProcess는 VIEWREG 테이블 에 등록된 보기 명령으로, MultiOrderProcess.jsp와 연관됩니다.

MultiOrderProcess.jsp는 주문 정보 요약 페이지에 있는 주문 수에 따라 OrderProcess를 여러 번 실행합 니다. NewFashion에서 주문 시작 플로우는 주문 요약 정보 페이지에서 두 개까지의 주문만 허용합니다.

주: 다국어 지원 정보를 비롯하여 모든 견본 상점 페이지에 공통되는 구현 기법에 대한 정보는 견본 상점 페이 지: 공통 구현 기법을 참조하십시오.

## 모든 견본 상점에 대해

고객이 장바구니 페이지에서 주문 시작을 눌러 주문 처리를 시작하면 일련의 주문 시작 페이지를 통해 이동하 는데, 그 네 번째 단계는 주문 시작 4. 주문 정보 요약 페이지(orderdisplaypending.jsp)입니다. 이 페이 지에는 고객이 신용 카드 정보를 제출할 수 있는 양식이 포함되어 있습니다. UsablePaymentTCListDataBean 은 Payment Manager에서 사용 가능한 신용 카드 이름을 가져오는 데 사용되며 양식에 대한 조치는 0rderProcess로 설정됩니다. 양식을 제출한 후 주문 처리가 성공하면 0rder0KView가 호출됩니다. 0rder0KView 명령은 데이터베이스의 [VIEWREG](../database/VIEWREG.html) 테이블에 등록되어 있으며 주문을 확인하는 정보를 표시하는 confirmation.jsp와 연관됩니다. NewFashion 상점에서 두 개의 주문이 처리되는 경우, 두 주문 모두의 정 보가 확인 페이지에 표시됩니다.

오류가 있으면 DoPaymentErrorView가 호출됩니다. DoPaymentErrorView는 OrderDisplayPending.jsp를 사용하여 데이터베이스에 연관됩니다. 결과적으로, 오류가 있으면 주문 시작 4. 주문 정보 요약 페이지 (orderdisplaypending.jsp)가 오류 메시지와 함께 다시 표시됩니다.

# 견본 상점 개인정보 보호 페이지

개인정보 보호 페이지(privacy.jsp)는 고객이 <mark>개인정보 보호 정책</mark>을 누르면 표시됩니다.

구현 정보

주: 다국어 지원 정보를 비롯하여 모든 견본 상점 페이지에 공통되는 구현 기법에 대한 정보는 견본 상점 페이 지: 공통 구현 기법을 참조하십시오.

PrivacyView라는 새 보기는 privacy.jsp에 연관된 [VIEWREG](../database/VIEWREG.html) 테이블에 작성됩니다. 개인정보 보호 페이지 를 보기 위한 URL은 http://*machine\_name*[/webapp/wcs/v5/stores/PrivacyView?](http://machine_name/webapp/wcs/v5/stores/PrivacyView?parameter_list)*parameter list*입니 다.

**주:** 사용자는 사용자 자신의 개인정보 보호 정책을 작성하여 이를 자신의 온라인 상점에 포함시켜야 합니다. 자세한 내용은 IBM 개인정보 사이트 <http://www.ibm.com/privacy/>를 참조하십시오.

# 견본 상점 상<del>품</del> 페이지

상품 페이지에서는 온라인 상점에 있는 하나의 특정 상품을 특성화 시킵니다. 상품 페이지에는 일반적으로 설 명, 가격 및 이미지가 있으며, 상품에 속성이 있으면(예: 다른 크기 및 색상) 고객이 속성을 선택할 수 있도록 합니다.

상품 페이지 및 이 페이지의 작동 방법에 대한 자세한 내용은 상품 표시 페이지 사용 예제를 참조하십시오.

그룹

productdisplay.jsp는 다음 명령을 사용합니다.

- OrderItemAdd
- InterestItemAdd(WebFashion 및 NewFashion 전용)

## **Beans**

productdisplay.jsp는 다음 bean을 사용합니다.

- CategoryDataBean
- ProductDataBean

구현 정보

주: 다국어 지원 정보를 비롯하여 모든 견본 상점 페이지에 공통되는 구현 기법에 대한 정보는 견본 상점 페이 지: 공통 구현 기법을 참조하십시오.

ProductDisplay.jsp는 데이터베이스([DISPENTREL](../database/DISPENTREL.html) 테이블에 있음)에 등록되어 상점의 모든 상품을 표시 합니다. ProductDisplay.jsp에는 다음이 표시됩니다.

- 상품에 대한 설명, 이미지, 속성 및 속성값
- 상위 카테고리에 대한 간단한 설명
- 장바구니에 추가 링크
- 수량 텍스트 상자(NewFashion 전용)
- 관심 목록에 추가 링크(WebFashion 및 NewFashion 전용)

## 상품에 대한 설명, 이미지, 속성 및 속성값

상품 설명 및 이미지는 ProductDataBean 특성을 사용하여 표시됩니다.

상품 속성은 ProductDataBean의 getAttributes() 메소드를 사용하여 검색됩니다. 각 속성값은 AttributeAccessBean의 getDistinctAttributeValues() 메소드를 사용하여 검색됩니다. ProductDataBean 이 이 열에서 정보를 찾으면 상품 표시 페이지는 전체 이미지 대신 Hotmedia 이미지를 표시합니다.

## 상위 카테고리에 대한 간단한 설명

상위 카테고리의 ID는 parent\_category\_rn 매개변수를 통해 상품 페이지에 제공됩니다. 상위 카테 고리에 대한 간단한 설명은 CategoryDataBean에 의해 검색됩니다. 기본적으로, CategoryDataBean은 categoryId 매개변수로부터 카테고리 ID를 가져옵니다. 다음 예에서 매개변수 이름은 parent\_category\_rn이고 카테고리 ID는 명시적으로 설정됩니다.

String parentCategoryId = request.getParameter("parent\_category\_rn"); parentCategory = new CategoryDataBean (); parentCategory.setCategoryId(parentCategoryId); com.ibm.commerce.beans.DataBeanManager.activate(parentCategory, request);

### 장바구니에 추가

장바구니에 추가 링크는 OrderItemAdd 명령을 호출하는 양식을 작성하여 구현됩니다. InFashion 및 WebFashion에서 주문한 상품 수량은 다음과 같이 숨겨진 필드를 사용하여 기본값 1로 설정됩니다. <input type="hidden" name="quantity" value="1">

고객이 다른 수량을 입력할 수 있도록 숨겨진 필드를 텍스트 상자로 바꿀 수 있습니다.

NewFashion 상점에서 주문한 상품의 수량은 다음과 같이 텍스트 필드를 사용하여 기본값 1로 설정됩니 다.

<input type="text" name="quantity" value="1",size="2">

텍스트 필드는 고객이 다른 수량을 입력할 수 있도록 합니다.

## 장바구니에 추가 및 관심 <del>목록</del>에 추가

```
고객이 장바구니에 추가 또는 관심 목록에 추가를 선택하면 다음과 같은 JavaScript가 호출됩니다.
<SCRIPT language="javascript"> function Add2ShopCart(form){
form.action='OrderItemAdd' form.URL.value='OrderItemDisplay'
form.submit() }
```
function Add2WishList(form){ form.action='InterestItemAdd' form.URL.value='InterestItemDisplay' form.submit() } </SCRIPT> 고객이 장바구니에 추가하면 OrderItemAdd 명령이 호출됩니다. 고객이 관심 목록에 추가하면 InterestItemAdd 명령이 호출됩니다.

주: WebSphere Commerce 액셀러레이터를 사용하여 상품을 작성할 수 있습니다. 상품을 작성할 때 상품의 가격을 작성해야 견본 상점 상품 페이지에 표시할 수 있습니다. 가격을 작성하지 않으면 ProductDataBean에 대한 getCalculatedContractPrice 메소드를 제거해야 합니다.

# 견본 상점 등록 페이지

견본 상점 등록 페이지에서 고객은 견본 상점에 등록할 수 있습니다. 고객이 등록할 때 이름(성 포함)과 전자 우편 주소를 입력하고 암호를 작성해야 합니다.

고객이 <mark>지금 등록하고 구매!</mark>를 누르면 등록 또는 로그온 페이지가 표시됩니다. 그런 다음, 고객이 등<del>록</del>을 누르 면 등록 페이지(register.jsp)가 표시됩니다.

고객이 등록 정보를 갱신하려면 회원 정보 페이지에서 <mark>개인정보 변경</mark>을 누릅니다. 개인정보 변경 페이지 (edit\_registration.jsp)가 표시됩니다.

그룹

register.jsp는 다음 명령을 사용합니다.

- UserRegistrationAdd
- PrivacyView

## **bean**

register.jsp는 다음 bean을 사용합니다.

• ErrorDataBean

edit\_registration.jsp는 다음 bean을 사용합니다.

- DemographicsAccessBean
- UserRegistrationDataBean
- ErrorDataBean

구현 정보

주: 다국어 지원 정보를 비롯하여 모든 견본 상점 페이지에 공통되는 구현 기법에 대한 정보는 견본 상점 페이 지: 공통 구현 기법을 참조하십시오.

등록

고객 또는 로그인 페이지(account.jsp)에서 등록 링크는 등록 양식을 표시합니다. WebSphere Commerce는 UserRegistrationAdd 명령을 사용하여 새 등록을 작성합니다. 고객이 로그인되어 있으 면 UserRegistrationAdd는 UserRegistrationUpdate처럼 작동합니다. 즉, 로그인된 고객은 다시 등록 하여 새 계정을 작성할 수 없습니다. 견본 상점은 사용자가 여러번 등록하여 여러 계정을 작성할 수 있도록 하므로, 로그인된 고객이 다시 등록하려면 로그오프해야 합니다. 이를 수행하려면 등록 링크가 로그인된 고객에 대해서는 자동으로 Logoff 명령으로 설정되고, 게스트 고객에 대해서는 UserRegistrationForm 보기로 설정되어야 합니다. Logoff 명령은 자동으로 LogoffView 태스크를 호 출합니다. LogoffView 태스크는 데이터베이스의 Logoff.jsp에 등록되어 있습니다. Logoff.jsp는 stateURL 매개변수를 확인합니다. forgetpassword로 설정되면 forgetpassword.jsp가 로드되고, 그 렇지 않으면 UserRegistrationForm.jsp가 로드됩니다. UserRegistrationForm 보기는 VIEWREG 테이블의 UserRegistrationForm.jsp 파일에 연관됩니다. UserRegistrationForm.jsp는 "new" URL 매개변수를 확인합니다. Y로 설정되면 register.jsp를 포함하여 새 등록 양식이 표시되고, 그렇지 않으면 edit\_registration.jsp를 포함하여 등록 갱신 양식이 표시됩니다.

register.jsp에는 새 등록 양식이 들어 있습니다. 새 등록 양식은 UserRegistrationAdd 명령으로 제출됩니다. 기본적으로, UserRegistrationAdd 명령은 견본 상점에 필요하지 않은 여러 필수 필드를 필요로 합니다. 결과적으로 이들 필드는 다음 예에서와 같이 숨겨진 HTML 필드로 설정되고 그 값은 "-"로 설정됩니다.

<INPUT TYPE="hidden" NAME="personTitle" Value="-">

주: NewFashion 상점에서는 이름 값 쌍이 제출되지 않습니다. 이름 값 쌍이 제출되지 않으면, UserRegistrationAdd 명령이 URL 매개변수를 확인하지 않습니다. 고객이 등록하고 프로파일을 입력 하면, 이 프로파일은 WebSphere Commerce 액셀러레이터에 있는 프로파일 중 하나와 일치할 수 있 습니다. WebSphere Commerce 액셀러레이터 프로파일은 그와 연관된 할인을 가지며, 고객은 이 할 인을 받습니다.

전자 우편 주소로 로그인

견본 상점은 고객이 전자 우편 주소를 로그인 ID로 입력하게 하지만, WebSphere Commerce는 로그 인으로 사용자 ID를 입력하도록 합니다. 따라서, 견본 상점은 고객에게 등록 양식에 전자 우편 주소를 입력하도록 요청합니다. 그런 다음, 양식을 제출하기 전에 전자 우편 및 사용자 ID 필드는 다음 JavaScript를 사용하여 전자 우편 주소 값으로 설정됩니다.

function prepareSubmit(form) { form.<%=ECUserConstants.EC\_ADDR\_EMAIL1%>.value = form.<%= ECUserConstants.EC\_UREG\_LOGONID%>.value.toLowerCase() form.<%=ECUserConstants.EC\_UREG\_LOGONID%>.value = form.<%= ECUserConstants.EC UREG LOGONID%>.value.toLowerCase() form.submit() }

## **개인정보 변경**

개인정보 변경을 누르면 UserRegistrationForm.jsp를 사용하여 데이터베이스에 연관된 UserRegistrationForm 명령을 호출합니다. new 매개변수가 널(Null)값이 아니면 register.jsp를 로 드하고, 그렇지 않으면 edit\_registration.jsp를 로드합니다.

UserRegistrationUpdate 명령은 edit\_registration.jsp에서 사용자의 등록 정보를 갱신하는 데 사

용됩니다. 고객이 암호 또는 암호 확인 필드에 모두, 시스템이 다음 코드를 사용하여 등록 암호를 제 공합니다.

function prepareSubmit(form) { form.<%= ECUserConstants.EC\_ADDR\_EMAIL1 %>.value=form.<%=ECUserConstants.EC\_UREG\_LOGONID%>.value form.<%=ECUserConstants. EC UREG LOGONID%>.value = form.<%= ECUserConstants.EC UREG LOGONID%>.value. toLowerCase() if (form.<%=ECUserConstants.EC\_UREG\_LOGONPASSWORD%>.value.length == 0) { form.<%=ECUserConstants.EC\_UREG\_LOGONPASSWORD%>.value = '<%=strPassword%>' } if (form.<%=ECUserConstants.EC\_UREG\_LOGONPASSWORDVERIFY%>.value.length == 0) { form.<%=ECUserConstants.EC\_UREG\_LOGONPASSWORDVERIFY%>.value = '<%=strPassword%>' } form.submit() } 고객이 성별 및 연령 정보를 이미 입력했으면 성별 및 연령 필드는 미리 채워집니 다. DemographicsAccessBean이 데이터베이스에서 이 성별 및 연령 정보를 추출합니다.

오류 처리

오류가 발생하면 UserRegistrationAdd 명령은 데이터베이스의 UserRegistrationForm.jsp에 등록되어 있 는 UserRegistrationErrorView를 호출합니다. 그러나 UserRegistrationUpdate를 통해서도 같은 오류 보기를 호출할 수 있습니다. 새 등록 양식을 편집 양식과 구별하기 위해 새 등록 양식에는 new라는 숨겨진 매개변수 가 들어 있습니다. 매개변수가 있으면, UserRegistrationForm.jsp는 register.jsp를 포함하고, 그렇지 않 으면 edit\_registration.jsp를 로드합니다.

register.jsp는 정상 조건과 오류 조건에 모두 사용됩니다. ErrorDataBean 및 오류 검사는 register.jsp 가 어떤 조건에서 실행되는지를 판별하는데 사용됩니다. 오류가 있으면 register.jsp가 오류 메시지를 표시 합니다.

주: 암호 오류는 UserRegistrationAdd 및 UserRegistrationUpdate 명령에서 발생하며, 암호 오류가 발생하면 AuthenticationPolicyErrorView를 호출합니다.

# 견본 상점 장바구니

고객은 장바구니 표시 사용 예제에 설명된 대로 장바구니(shoppingcart.jsp)에서 선택한 항목을 보고 편집 할 수 있습니다.

그룹

shoppingcart.jsp는 다음 명령을 사용합니다.

- OrderItemUpdate
- OrderItemDelete
- StoreCatalogDisplay
- QuickCheckoutView

## **bean**

```
shoppingcart.jsp는 다음 bean을 사용합니다.
```
• OrderDataBean

구현 정보

주: 다국어 지원 정보를 비롯하여 모든 견본 상점 페이지에 공통되는 구현 기법에 대한 정보는 견본 상점 페이 지: 공통 구현 기법을 참조하십시오.

고객이 머리글 또는 바닥글에서 장바구니를 누르면 OrderItemDisplayViewShiptoAssoc 보기 명령을 리턴하 는 OrderItemDisplay 명령이 호출됩니다. OrderItemDisplayViewShiptoAssoc 보기 명령은 데이터베이스의 0rderItemDisplay.jsp에 등록되어 있습니다. OrderItemDisplay.jsp에는 page 매개변수에 따라 다른 JavaServer Page 파일이 포함됩니다. page값을 제공하지 않으면 장바구니 페이지(shoppingcart.jsp)가 로 드됩니다.

주: OrderItemDisplay.jsp는 주문 총계를 다시 계산하고 기본 통화를 고객이 사용하는 통화로 변환하는 OrderPrepare를 실행합니다. 한 가지 통화만 사용하는 상점에서는 OrderPrepare를 실행할 필요가 없습니다.

장바구니 페이지에는 <mark>총계 갱신</mark> 버튼 및 <del>주문</del> 시작 버튼이 들어 있습니다. 총계 갱신을 누르면 주문한 항목의 수량을 갱신한 다음 장바구니 페이지를 다시 표시합니다. <mark>주문 시작</mark>을 누르면 주문된 항목의 수량이 갱신되고 주문 시작 1: 지불 청구 주소 선택 페이지가 표시됩니다.

주문 시작 및 <mark>총계 갱신</mark> 버튼은 모두 동일한 HTML 양식을 사용합니다. 그러나 양식을 제출하기 전에 고객이 주문 시작을 누르면 JavaScript는 billingaddress로 설정된 별도의 page 매개변수를 추가하는 데 사용됩니 다.

바로 주문하기 옵션을 완료하는 데 사용되는 명령은 QuickCheckoutView로, 이는 VIEWREG에 등록되고 QuickCheckout.jsp와 연관되는 보기 명령입니다. QuickCheckout.jsp는 다음과 같은 서버 명령을 실행합 니다.

- OrderItemUpdate(운송 주소 갱신)
- OrderItemUpdate(운송 방법 갱신)
- OrderCopy(지불 청구 주소 및 지불 정보 갱신)
- OrderPrepare

QuickCheckout.jsp는 OrderAccessBean을 사용하여 고객의 바로 주문하기 프로파일에서 지불 청구 및 운 송 주소, 운송 방법, 지불 정보를 검색합니다. 그런 다음, 이 정보를 주문 ID에 지정된 주문에 지정하고 OrderPrepare 명령을 실행합니다.

바로 주문 처리가 완료된 후 명령은 URL에 지정된 보기로 명령을 전달합니다. WebFashion은 QuickCheckoutSummaryView를 QuickCheckout 명령에 대한 URL로 지정합니다. 따라서, 바로 주문하기가 완료되면 바로 주문하기 정보 요약 페이지가 표시됩니다.

오류 처리

상점에 서비스 센터가 첨부되지 않았거나 상품의 재고가 부족하면, OrderItemAdd/OrderItemUpdate 명령은 데 이터베이스의 shoppingcart.jsp에 등록되어 있는 ResolveFulfillmentCenterErrorView를 호출합니다. 고객 이 수량 필드에 올바르지 않은 문자를 입력하면 InvalidInputErrorView가 호출됩니다. InvalidInputErrorView는 데이터베이스의 shoppingcart.jsp에도 등록되어 있습니다.

오류는 OrderItemUpdate 명령과 OrderItemAdd 명령 둘다에 의해 발생될 수 있으므로, shoppingcart.jsp 는 문제점을 일으킨 명령을 확인하고 적절하게 오류를 표시합니다. 마지막 명령이 OrderItemUpdate였으면, 장 바구니 페이지가 오류 메시지와 함께 다시 표시됩니다. 그렇지 않으면, 별도의 오류 페이지가 오류 메시지와 함께 표시됩니다. 이는 다음 코드를 사용하여 수행됩니다.

String lastCmdName = cmdcontext.getCommandName().trim();

shoppingcart.jsp는 정상 및 오류 조건에 모두 사용됩니다. ErrorDataBean 및 오류 확인은 어떤 조건에서 shoppingcart.jsp를 표시할 것인지를 결정합니다. 오류가 있으면 shoppingcart.jsp는 해당 오류 메시지 를 표시합니다.

QuickCheckout.jsp(QuickCheckoutView)가 바로 주문하기 프로파일을 찾을 수 없으면 QuickCheckoutError.jsp를 호출하여 오류 메시지를 표시합니다. 결과적으로, quickcheckouterrorview.jsp 가 표시됩니다.

quickcheckouterrorview.jsp는 고객이 등록되어 있는지를 확인합니다. 고객이 등록되어 있으면 시스템은 고객에게 바로 주문하기 프로파일을 작성하도록 프롬프트를합니다. 등록되어 있지 않으면 시스템은 고객에게 먼 저 등록한 후 바로 주문하기 프로파일을 작성하도록 프롬프트합니다.

# 견본 상점 지불 청구 주소 선택 페이지

고객은 견본 상점 주문 처리의 첫 번째 단계인 주문하기 1. 지불 청구 주소 선택 페이지(billingaddress.jsp) 에서 기존 주소를 지불 청구 주소로 선택하거나 지불 청구 주소로 사용할 새 주소를 작성할 수 있습니다.

자세한 내용은 장바구니 주문 시작 사용 예제를 참조하십시오

그룹

billingaddress.jsp는 다음 명령을 사용합니다.

- AddressForm
- OrderItemDisplay
- OrderCopy
- AddBillAddressView

## **bean**

```
billingaddress.jsp는 다음 bean을 사용합니다.
```
• OrderDataBean

- v AddressAccessBean
- OrderItemAccessBean
- ErrorDataBean

구현 정보

주: 다국어 지원 정보를 비롯하여 모든 견본 상점 페이지에 공통되는 구현 기법에 대한 정보는 견본 상점 페이 지: 공통 구현 기법을 참조하십시오.

고객이 장바구니 페이지에서 주문 시작을 눌러 주문 처리를 시작하면 일련의 주문하기 페이지를 통해 이동하는 데, 그 첫 번째 단계가 주문 시작 1. 지불 청구 주소 추가 페이지(billingaddress.jsp)입니 다. billingaddress.jsp는 주소록에 고객의 기존 주소가 있는지를 확인합니다. 주소록에 주소가 있으면 고 객이 지불 청구 주소로 하나를 선택할 수 있도록 주소가 표시됩니다.

고객은 새 주소 작성을 눌러 새 주소를 작성할 수도 있습니다. 새 주소 작성을 누르면 AddressForm.jsp를 사용하여 데이터베이스에 연관된 AddressForm 명령이 호출됩니다. AddressForm.jsp는 주소 추가 페이지를 로드하는 address.jsp를 호출합니다. address.jsp는 page 매개변수를 확인하여 다음에 로드할 페이지를 결정 합니다. page값이 billingaddress로 설정되면 AddressAdd 양식의 URL 값이 OrderItemDisplay로 설정됩 니다. OrderItemDisplay는 고객이 제출을 눌렀을 때 주문 시작 1. 지불 청구 주소 선택 페이지를 다시 표시하 는 billingaddress.jsp를 호출합니다. page 매개변수를 확인하여 로드할 주소 양식을 결정합니다.

주소록에 기존의 주소가 없으면 고객에게 새 주소를 입력하도록 프롬프트하는 지불 청구 주소 추가 양식이 표 시됩니다. 이런 경우, 지불 청구 주소 추가 양식은 billingaddress.jsp에 의해 작성됩니다. 이 HTML 양 식에 대한 조치는 [VIEWREG](../database/VIEWREG.html) 테이블에 등록되어 있는 AddBillAddressView로 설정됩니다. AddBillAddressView는 AddBillAddress.jsp에 연관됩니다. AddBillAddressView를 사용하여 양식이 제출 되면 AddBillAddress.jsp가 호출됩니다.

AddBillAddress.jsp는 다음 명령을 실행합니다.

- AddressAdd
- OrderCopy

AddressAdd가 실행된 후 AddBillAddress.jsp는 OrderCopy 명령에 대한 입력의 일부분으로서 AddressAdd 에 의해 리턴된 주소 ID를 사용합니다. 그런 다음, OrderCopy가 주소 ID를 현재 주문의 지불 청구 주소에 지정하면 OrderItemDisplay.jsp가 호출됩니다. page 매개변수의 값은 newshipaddress로 설정되며 OrderItemDisplay.jsp는 shipaddress.jsp를 호출합니다.

주: 등록하는 동안, WebSphere Commerce는 주소를 작성해야 합니다. 견본 상점에서는 고객을 등록하는 중 에 주소를 요청하지 않으므로 주소 1과 같은 일부 필수 필드는 unused로 설정됩니다. 주소를 확인할 때 billingaddress.jsp는 주소 1의 값이 unused인지를 확인합니다. 미사용이면 주소가 표시되지 않습니다.

# 견본 상점 운송 주소 선택 페이지

견본 상점 주문 처리(주문하기 2. 운송 주소 선택 페이지(shipaddress.jsp))의 두 번째 단계에서 고객은 기 존의 주소를 운송 주소로 선택하거나 해당 주소를 편집하거나 또는 새 주소를 작성하여 운송 주소로 사용할 수 있습니다.

추가 정보는 장바구니 주문 시작 사용 예제를 참조하십시오.

그룹

shipaddress.jsp는 다음 명령을 사용합니다.

- OrderItemUpdate
- AddressForm
- OrderItemDisplay

### **bean**

shipaddress.jsp는 다음 bean을 사용합니다.

- OrderBean
- AddressAccessBean
- OrderItemDataBean

구현 정보

주: 다국어 지원 정보를 비롯하여 모든 견본 상점 페이지에 공통되는 구현 기법에 대한 정보는 견본 상점 페이 지: 공통 구현 기법을 참조하십시오.

고객이 장바구니 페이지에서 <mark>주문 시작</mark>을 눌러 주문 처리를 시작하면 일련의 주문 페이지를 통해 이동하는데, 그 두 번째 단계는 주문하기 2. 운송 주소 선택 페이지(shipaddress.jsp)입니다. shipaddress.jsp는 기존 의 모든 주소를 표시하여 고객이 주소 중 하나를 운송 주소로 선택할 수 있도록 합니다.

고객은 새 주소 작성을 눌러 새 주소를 작성할 수도 있습니다. 새 주소 작성을 누르면 AddressForm.jsp를 사용하여 데이터베이스에 연관된 AddressForm 명령이 호출됩니다. AddressForm.jsp는 주소 추가 페이지를 로드하는 address.jsp를 호출합니다. address.jsp는 page 매개변수를 확인하여 다음에 로드할 페이지를 결 정합니다. page값이 shipaddress로 설정되면 AddressAdd 양식의 URL 값은 OrderItemDisplay로 설정됩니 다. OrderItemDisplay는 고객이 제출을 눌렀을 때 주문 시작 2. 운송 주소 선택 페이지를 다시 표시하는 shipaddress.jsp를 호출합니다.

주: 등록하는 동안, WebSphere Commerce는 주소를 작성해야 합니다. 견본 상점에서는 고객이 등록하는 중 에 주소를 요청하지 않으므로, 주소 1과 같은 일부 필수 필드는 "-"로 설정됩니다. 주소를 확인할 때, billingaddress.jsp는 주소 1이 "-"인지 확인합니다. 미사용이면 주소가 표시되지 않습니다.

# 견본 상점 운송 방법 선택 페이지

장바구니 주문하기 사용 예제에서 설명한 대로 견본 상점 주문 처리의 세 번째 단계에서 고객은 운송 방법 (shipping.jsp)을 선택해야 합니다.

그룹

shipping.jsp는 다음 명령을 사용합니다.

- AddShipModeView
- OrderItemDisplay

### **bean**

shipping.jsp는 다음 bean을 사용합니다.

- OrderBean
- v OrderItemAccessBean
- ShipModeAccesBean

### 구현 정보

주: 다국어 지원 정보를 비롯하여 모든 견본 상점 페이지에 공통되는 구현 기법에 대한 정보는 견본 상점 페이 지: 공통 구현 기법을 참조하십시오.

고객이 장바구니 페이지에서 주문 시작을 눌러 준문 처리를 시작하면 일련의 주문하기 페이지를 통해 이동합니 다. OrderItemDisplay 명령은 다음에 로드할 페이지를 결정하는데 사용됩니다. OrderItemDisplay는 데이터베 이스의 OrderItemDisplay.jsp를 리턴합니다. OrderItemDisplay.jsp에는 page 매개변수에 따라 다른 JSP 파일이 포함됩니다. page에는 값이 shipmethod이면 세 번째 페이지인 주문하기 3. 운송 방법 선택 (shipping.jsp)이 로드됩니다.

주문하기 3.운송 방법 선택 페이지(shipping.jsp)에는 고객이 운송 방법을 선택할 수 있는 양식이 포함됩니 다. 양식에 대한 조치는 [VIEWREG](../database/VIEWREG.html) 데이터베이스 테이블에 등록되어 AddShipMode.jsp에 연관된 AddShipModeVew로 설정됩니다. AddShipModeVew를 사용하여 양식이 제출되면 AddShipMode.jsp가 호 출됩니다.

AddShipMode.jsp는 다음 명령을 실행합니다.

- OrderItemUpdate
- OrderPrepare.

OrderItemUpdate 명령은 선택된 운송 방법을 사용하여 주문 항목을 갱신합니다. 그런 다음, 주문을 사전처리 하기 위한 OrderPrepare 명령이 호출되고, OrderDisplay가 호출되어 주문 처리의 다음 페이지를 표시합니다. status 매개변수가 P로 설정되면 다음에 주문 시작 4: 주문 정보 요약(OrderDisplayPending.jsp)이 표시 됩니다.

주문 시작 3. 운송 방법 선택 페이지(shipping.jsp)에는 각 운송 방법에 대해 비용 구조 및 운송 시간 근사값 이 표시됩니다. 이 정보는 [SHPMODEDSC](../database/SHPMODEDSC.html) 테이블의 다음 필드에 저장됩니다.

- DESCRIPTION은 운송 방법에 대한 설명을 저장합니다.
- SHPMODEDSC.FIELD1은 비용 구조에 대한 설명을 저장합니다.
- SHPMODEDSC.FIELD2는 운송 시간 근사값을 저장합니다.

데이터베이스에서 운송 경비를 변경한 경우, 이 페이지에 갱신된 값이 표시되도록 SHPMODEDSC 테이블에 대한 설명도 변경하십시오.

주: SHPMODEDSC.FIELD1 및 SHPMODEDSC.FIELD2는 SHPMODEDESC 테이블의 사용자 정의 필드 를 사용하여 작성되었습니다.

# **제 5 장 실례로 견본 상점 이용**

## 견본 상점 사용 예제

사용 예제는 등록이나 주문하기와 같은 상점 내에서의 각 사용자의 상호작용 플로우를 자세히 설명한 것입니 다. 견본 상점 InFashion, WebFashion 및 NewFashion에 대한 상호작용을 자세히 설명하는 사용 예제 세트 가 온라인 도움말에 제공되어 있습니다. 이러한 사용 예제는 견본 상점의 플로우를 완전히 이해하는 데 도움<mark>이</mark> 되며 자신의 상점에 대한 사용 예제를 작성하기 위한 참고로도 사용할 수 있습니다.

- **:**
- 1. WebFashion은 Professional Edition 버전의 InFashion 상점입니다. WebFashion 전용 페이지 및 특징은 Professional 에 의해 표시됩니다.
- 2. 아래에 나열된, Professional 에 의해 표시되지 않은 페이지는 일부 Professional Edition의 특징을 포함하고 있을 수도 있습니다.

다음과 같은 사용 예제가 제공됩니다.

- 홈페이지 사용 예제
- 등록 사용 예제
- 로그온 사용 예제
- 회원 정보 관리 사용 예제
- 개인정보 변경 사용 예제
- 상품 카테고리 보기 사용 예제
- 상품 표시 페이지 사용 예제
- Professional 패키지 표시 페이지 사용 예제
- Professional 번들 표시 페이지 사용 예제
- 장바구니 표시 사용 예제
- 장바구니 주문 시작 사용 예제
- ▶Professional 바로 주문하기 사용 예제
- 주소 편집 사용 예제
- 새 주소 추가 사용 예제
- Professional 주문 보기 사용 예제
- Professional 관심 목록에 항목 추가 사용 예제
- Professional 관심 목록 보기 사용 예제
- Professional 바로 주문하기 프로파일 작성 사용 예제

페이지가 함께 작동하는 방법에 대해서는 견본 상점 쇼핑 플로우 도표를 참조하십시오.

# **- - (Business Edition)**

고객은 주소록에 새 주소를 추가할 수 있습니다.

사용자

고객

### 기본 플로우

고객은 새 주소 추가를 누릅니다. 그러면 시스템은 다음 필드가 있는 페이지를 표시합니다.

- 별명(NewFashion 전용)
- 이름
- 성
- 주소(두 개의 텍스트 상자로 구성됨)
- 구/군/시
- 시도
- 우편번호
- 국가/지역
- 전화번호

고객은 필드에 정보를 입력하고 제출을 누릅니다. 그러면 시스템은 주소록에 새 주소를 추가합니다(E1).

대체 플로우

없음

예외 플로우

 $E1:$  필수 필드가 누락되었습니다.

다음 필드 중 하나가 누락된 경우, 시스템은 오류 메시지를 표시합니다.

- 이름
- 성
- 주소
- 구/군/시
- 시/도
- 우편번호
- 국가/지역

고객의 주소록에 입력된 별명이 이미 존재하고 있으면 시스템은 오류 메시지를 보고합니다.

사용 예제가 처음부터 다시 시작됩니다.

## 상품 카테고리 보기 사용 예제

키탈로그 그룹 페이지는 서브카테고리 및 상품 목록을 표시합니다. 키탈로그 그룹 페이지는 고객이 상품을 탐 색할 수 있도록 도와줍니다. 시작 카탈로그 그룹 페이지는 더 넓은 영역으로 이어지고 후속 카탈로그 그룹은 검색 범위를 좁힙니다.

일반적으로 카탈로그 그룹 페이지에는 다음과 같은 세 가지 유형이 있습니다.

- 상위 카테고리 내의 서브카테고리를 표시하는 페이지
- 서브카테고리 내의 상품을 표시하는 페이지
- 서브카테고리와 상품을 표시하는 페이지

사용자

고객

### 기본 플로우

남성의류, 여성의류 및 신상품과 같은 최상위 레벨 상품 카테고리는 홈페이지에 나열되어 있습니다. 고객이 남 성의류 패션 또는 여성의류 패션을 누르면 시스템은 선택된 카테고리의 서브카테고리를 데이터베이스에서 검색 하여 해당 카테고리 정보를 표시합니다. 고객이 신상품 링크를 누르면 신상품이 표시됩니다. 카테고리 및 상품 마다 다음 정보가 표시됩니다.

- 소형 이미지(상품 전용)
- 각 카테고리 또는 상품의 이름
- 상품을 식별하기 위한 간단한 설명
- 상품의 가격

NewFashion 및 WebFashion에 대한 카테고리 페이지에는 패키지 또는 번들 포맷의 기획 상품도 포함되어 있 습니다. 기획 상품에는 패키지 또는 번들에 대한 이미지 및 간략한 설명도 들어 있습니다. InFashion의 기획 상품은 단일 상품뿐입니다.

고객은 소형 이미지나 이름을 누릅니다. 그러면 시스템은 해당 페이지(A1, A2, A3, A4)를 표시합니다.

대체 플로우

A1: 고객이 카테고리를 선택함

고객이 카테고리를 선택하면 시스템은 사용 예제를 처음부터 다시 시작하여 다른 카테고리 페이지를 표시합니다.

A2: 고객이 상품을 선택함

고객이 상품을 선택하면 상품 표시 페이지 사용 예제에 설명된 대로 상품 페이지가 표시됩니다.

## $\mathbf{A3:}$  고객이 번들을 선택함(WebFashion 및 NewFashion 전용)

고객이 번들을 선택하면 번들 표시 페이지 사용 예제에 설명된 대로 번들 페이지가 표시됩니다

### $\mathbf{A4}$  고객이 패키지를 선택함(WebFashion 및 NewFashion 전용)

고객이 패키지를 선택하면 패키지 표시 페이지 사용 예제에 설명된 대로 패키지 페이지가 표시됩니다

예외 플로우

없음

# 장바구니 주문 시작 사용 예제

고객이 장바구니에 나열된 상품의 가격을 지불할 때 주문을 확인하고 제출합니다.

사용자

고객

기본 플로우

고객이 주문 시작을 눌러 사용 예제를 시작합니다.

시스템이 지불 청구 주소 페이지를 표시합니다. 고객이 주소록에 최소한 하나의 주소를 가지고 있는 경우, 시 스템은 고객에게 주소록에 있는 주소 중 하나를 지불 청구 주소로 선택하도록 프롬프트합니다. 고객은 주소를 선택하거나 <mark>새 주소 작성</mark>을 누릅니다. 고객이 새 주소 작성을 누르면 새 주소 추가 사용 예제를 사용하여 새 주소가 추가됩니다. 그런 다음 고객은 주소를 선택합니다. 시스템은 선택된 주소를 주문에 대한 지불 청구 주 소로 설정합니다. 고객이 주소록에 주소를 가지고 있지 않으면 A2 지불 청구 주소 입력이 수행됩니다.

시스템이 운송 주소 페이지를 표시합니다. 주소록에 주소 목록이 표시됩니다. 고객이 목록에서 적절한 운송 주 소를 찾으면 이 주소를 선택합니다. 그렇지 않으면, 고객은 <mark>새 주소 작성</mark>을 누르고 새 주소 추가 사용 예제를 사용하여 새 주소를 추가합니다 시스템은 선택된 주소를 주문의 운송 주소로 설정합니다.

시스템은 운송 주소에 적절한 운송 방법 목록을 표시합니다. 운송 방법마다 다음 정보가 표시됩니다.

- 간단한 설명
- 운송 비용
	- <sup>주문당</sup> 고정 운송 비용
	- 주문한 항목당 운송 비<mark>용</mark>
- 예상 운송 시간(InFashion 및 WebFashion 전용)

고객은 운송 방법을 선택합니다. 시스템은 선택된 방법을 주문의 운송 방법으로 설정합니다.

주: NewFashion 상점에서 운송 주소 및 운송 방법은 각 주문 항목에 대해 지정됩니다.

### **NewFashion**

NewFashion 견본 상점에서, 시스템은 주문에 있는 각 항목에 대한 재고 및 그 재고에 따라 항목을 운송하기 위한 여러 선택항목을 표시합니다. 주문 내의 각 상품에 대해 시스템은 다음 정보를 표시합니다.

- 수량
- 간단한 상품 설명
- 속성값(예를 들어, 크기: 특대, 색상: 파란색)
- 앞으로의 재고를 기본으로 한 예상 사용 가능한 날짜
- 제거 버튼(주문에서 항목 제거시)

특정 항목에 대해 요청된 수량의 재고가 부족하면, 시스템은 주문을 두 개로 분할하여 사용 가능한 주문 항목 을 포함하는 주문과 사용 가능하지 않은 재고 부분을 포함하는 주문으로 나눕니다. 고객은 세 가지 운송 환경 설정 중 하나를 선택합니다.

- 옵션 1, 전체 주문이 운송 준비가 될 때까지 기다립니다. 시스템은 전체 주문의 예상 사용 가능한 날짜를 표시합니다.
- 옵션 2, 사용 가능한 항목은 지금 운송하고 나머지는 나중에 운송합니다.
- 옵션 3, 사용 가능한 항목은 지금 운송하고 나머지는 나중에 구매할 수 있도록 장바구니에 둡니다.

그런 다음 고객은 주문에 대한 운송 환경설정을 선택합니다.

주: 모든 항목이 사용 가능하면 고객은 각 항목의 사용 가능한 날짜를 보지 않습니다.

NewFashion 재고 서브시스템에 대한 자세한 내용은 재고 서브시스템을 참조하십시오.

### InFashion, WebFashion 및 NewFashion의 경우

시스템은 상품 정보를 표시할 뿐 아니라 주문 정보에 대한 세부사항도 표시합니다. 주문 내의 각 상품에 대해 시스템은 다음 정보를 표시합니다.

- 간단한 상품 설명
- 속성값(예를 들어, 크기: 특대, 색상: 파란색)
- 수량
- 단가
- 총 가격
- 시스템은 다음 정보도 표시합니다.
	- 지불 청구 주소
	- –
	- 소계(주문한 모든 상품의 총계)
	- 할인(있을 경우)
	- 총 세금(여러 세금은 별도로 표시됨)(있을 경우)
	- 관세(있을 경우)
- 운송 방법을 감안한 운송 비용
- 고객에게 청구할 총계
- 예상 운송 날짜(맨 위에 표시) (NewFashion 전용)

주: NewFashion 상점에서 운송 주소 및 운송 방법은 각 주문 내의 항목에 대해 표시됩니다.

시스템은 사용자에게 신용 카드 정보를 입력하도록 프롬프트합니다. 다음 정보가 필요합니다.

- 신용 카드 유형(예: Visa 또는 Master Card)
- 카드 번호
- 만기 월
- 만기 연도

고객은 신용 카드 정보를 입력하고 <mark>지금 주문</mark>을 누릅니다. 시스템은 지불 정보를 저장하고(E1) 이 주문에 대 한 다음 정보가 있는 확인 페이지를 표시합니다.

- 주문번호
- 소계(주문한 모든 상품 총계)
- 총 세금
- 운송
- 할인(있을 경우)
- 총계

고객은 나중에 참조할 수 있도록 페이지를 인쇄합니다.

### 대체 플로우

 $\mathbf{A1:}$  지불 청구 주소 추가

고객에게 새 주소를 추가하도록 프롬프트합니다. 고객은 새 주소 추가 사용 예제를 사용하여 주소를 입력합니다. 시스템은 새 주소를 주문에 대한 지불 청구 주소로 설정합니다. 사용 예제는 계속됩니다.

예외 플로우

 $E1$ : 신용 카드 번호가 올바르지 않음

시스템은 신용 카드 번호의 유효성을 확인합니다. 확인에 실패하면 시스템은 다음과 같은 오류 메시지 를 표시하고

신용 카드 번호가 올바르지 않습니다.

고객에게 정보를 다시 입력하도록 프롬프트합니다. 사용 예제는 계속됩니다.

E2: 신용 카드가 만기됨

신용 카드의 만기 날짜가 현재 날짜보다 이전 날짜이면 시스템은 오류 메시지를 표시합니다. 사용 예 제가 처음부터 다시 시작됩니다.

주: 항목이 사용 가능하지 않으면 상품 재고 확인 페이지가 고객에게 표시됩니다.

# **- (Business Edition)**

고객은 주소록에서 주소를 편집할 수 있습니다.

사용자

고객

기본 플로우

고객은 주소록에서 편집할 주소를 선택합니다. 시스템은 선택된 주소 정보를 검색하여 표시합니다.

- 별명(NewFashion 전용)
- 이름
- 성
- 주소
- 구/군/시
- 시/도
- 우편번호
- 국가 또는 지역
- 전화번호

NewFashion에서 고객이 입력한 별명은 페이지의 맨 위에 표시됩니다.

고객은 원하는 변경사항을 작성하고 <mark>제출</mark>을 누릅니다. 시스템은 주소(E1)를 갱신합니다.

대체 플로우

없음

예외 플로우

 $E1$ : 시스템이 고객에게 누락된 필수 정보를 알리고 다음을 포함할 수 있는 누락 정보를 요청합니다.

- 이름
- 성
- 주소
- 구/군/시
- 시/도
- 우편번호
- 국가 또는 지역

주소록에 별명이 이미 존재하면 오류 메시지가 표시됩니다.

고객은 누락된 필수 정보를 입력합니다.

# 홈페이지 사용 예제

홈페이지는 고객을 상점으로 안내하는 상점 입구 역할을 합니다.

사용자

고객

### 기본 플로우

고객이 웹 브라우저에 상점 URL을 입력합니다. 그러면 시스템은 홈페이지를 표시합니다.

홈페이지에는 다음과 같은 사항이 있습니다.

- 다음 페이지에 링크되는 탐색 막대
	- 홈페이지
	- 연락처 페이지
	- 보안 및 개인정보 보호 페이지
	- 장바구니 페이지
	- 등록 페이지
	- 회원 정보 페이지
	- 도움말 페이지
- 1차 또는 최상위 레벨 카테고리로 링크합니다. 카테고리마다 다음 정보가 표시됩니다.
	- 이미지
	- 대상 상품으로 링크 고객이 등록할 때 성별을 지정한 경우, 고객 성별 표시에 따른 상품을 표시합니다. 지정하지 않은 경우, 일반 상품 세트가 표시됩니다 상품마다 다음 정보가 표시됩니다.
		- 이미지
		- 간단한 설명

고객이 이미지를 누릅니다. 그러면 시스템은 해당 페이지를 표시합니다(A1, A2).

### 대체 플로우

A1: 고객이 카테고리를 선택함

고객이 카테고리를 선택하면 시스템은 상품 카테고리 보기 사용 예제에 설명된 대로 카테고리 페이지 를 표시합니다

A2: 고객이 상품을 선택함

고객이 상품을 선택하면 상품 표시 페이지 사용 예제에 설명된 대로 상품 페이지가 표시됩니다.

## 로그온 사용 예제

등록된 구매자는 로그온 처리를 통해 사용자 이름과 암호를 입력함으로써 계정에 액세스할 수 있습니다.

사용자

고객

기본 플로우

고객이 회원 정보를 선택합니다. 그러면 시스템은 다음 필드가 들어 있는 페이지를 표시합니다.

- 전자 우편 주소
- 암호

고객은 위의 필드에 적절한 정보를 입력하고 로그인을 선택합니다. 시스템은 고객의 전자 우편 주소와 암호가 올바른지 확인한 후 고객이 자신의 계정에 들어갈 수 있도록 합니다. 고객이 암호를 잊은 경우 암호를 잊으셨 습니까?를 선택하면, 대체 플로우 A1이 수행됩니다.

### 대체 플로우

A1: 악호를 잊으셨습니까?

고객은 암호를 잊은 경우 암호를 잊으셨습니까?를 선택합니다. 그러면 시스템은 고객에게 전자 우편 주소를 입력하도록 프롬프트하는 페이지를 표시합니다. 고객은 전자 우편 주소를 입력하고 암호 받기 를 누릅니다. 그러면 시스템은 전자 우편 주소로 암호를 보냅니다(E1).

예외 플로우

#### E1: 시스템에서 일치하는 전자 우편 주소가 없습니다.

시스템이 일치하는 전자 우편 주소를 가진 고객을 찾을 수 없는 경우, "해당 전자 우편 주소를 가진 고객을 찾을 수 없습니다"라는 오류 메시지가 표시됩니다. 사용 예제는 중단됩니다.

고객이 같은 사용자 이름으로 로그인하려고 시도하여 6번 실패하면 이 고객은 더 이상 로그온할 수 없습니다. 계정이 잠겨졌음을 나타내는 메시지가 표시되고 고객은 이를 재활성화하기 위해 상점 대표에게 연락해야 합니 다.

### 회원 정보 관리 사용 예제

고객들은 회원 정보 페이지를 통해 회원 정보를 관리합니다.

사용자

고객

### 기본 플로우

고객이 회원 정보를 표시합니다. 그러면 시스템은 다음 옵션을 가진 회원 정보 페이지를 표시합니다.

- 개인정보 변경
- 주소록 편집
- 바로 주문하기 프로파일 작성 또는 갱신(WebFashion 전용)
- 관심 목록 보기
- 주문 보기

고객이 개인정보 변경을 선택하면 대체 플로우 A1: 전자 우편 및 암호 변경이 수행됩니다.

고객이 주소록 편집을 선택하면 대체 플로우 A2: 주소록 편집이 수행됩니다.

고객이 프로파일 작성 또는 갱신(바로 주문하기 프로파일)을 선택하면 바로 주문하기 프로파일 작성 사용 예제 에 설명된 대로 바로 주문하기 프로파일 페이지가 표시됩니다.

고객이 관심 목록 보기를 선택하면 관심 목록 보기 사용 예제에 설명된 대로 관심 목록 페이지가 표시됩니다.

고객이 주문 보기를 선택하면 주문 보기 사용 예제에 설명된 대로 주문 상태 페이지가 표시됩니다.

대체 플로우

A1: 전자 우편 및 암호 편집

시스템은 고객에게 개인정보 변경 사용 예제에 설명된 프로시저를 사용하여 전자 우편 주소와 암호를 수정하도록 프롬프트합니다. 사용 예제가 처음부터 다시 시작됩니다.

A2: 주소록 편집

시스템은 이미 주소록에 추가된 모든 주소를 나열하는 페이지를 표시합니다. 각 주소 옆에는 두 개의 버튼 편집과 삭제가 있습니다. 주소 목록 아래에 새 주소 추가 버튼이 있습니다.

고객이 삭제를 누를 경우, 시스템은 데이터베이스에서 해당 주소를 삭제한 다음 주소가 올바르게 삭제 되었다는 메시지를 표시합니다. 대체 플로우가 처음부터 다시 시작합니다.

고객이 편집을 누르면 시스템은 고객에게 주소 편집 사용 예제에 설명된 프로시저를 사용하여 주소를 편집하도록 프롬프트합니다. 그런 다음, 시스템은 올바르게 주소가 갱신되었는지 확인하는 메시지를 표 시하고 대체 플로우가 처음부터 다시 시작합니다.

고객이 새 주소 추가를 누르면 시스템은 고객에게 새 주소 추가 사용 예제에 설명된 프로시저를 사용 하여 새 주소를 입력하도록 프롬프트합니다. 대체 플로우가 처음부터 다시 시작합니다.

예외 플로우

없음

# 상품 표시 페이지 사용 예제

상품 페이지는 상품에 대한 보다 자세한 내용을 표시합니다.

사용자

고객

기본 플로우

고객은 카테고리 페이지에서 상품을 선택합니다. 그러면 시스템은 데이터베이스에서 상품 정보를 검색하여 선 택된 상품에 대한 자세한 정보가 수록된 페이지를 표시합니다. 상품 페이지는 다음 정보를 표시합니다.

- 상품 이름
- 자세한 설명
- 가격
- 상품의 전체 크기 이미지
- 상품에 차이가 있는 경우 속성 목록(크기 및 색상) 및 각 속성에 대한 값 목록(색상에는 빨간색 및 파란색, 크기에는 대 및 특대)

그런 다음, 고객은 각 속성에 대해 적절한 값을 선택하고 장바구니에 추가를 누릅니다. 시스템은 선택된 항목 을 장바구니에 추가한 후(E1) 장바구니 표시 사용 예제에 설명된 대로 장바구니 페이지를 표시합니다. NewFashion 상점에서 고객은 장바구니에 추가할 수량을 지정할 수 있습니다. 기본 수량은 1입니다.

WebFashion 및 NewFashion에서 고객은 관심 목록에 추가를 누르는 옵션을 가집니다. 고객이 이를 수행하면 시스템은 패키지를 관심 목록에 추가하고 관심 목록에 항목 추가 사용 예제에 설명된 대로 관심 목록을 표시 합니다

대체 플로우

없음

예외 플로우

없음

## 개인정보 변경 사용 예제

고객은 개인정보를 변경할 수 있습니다(예: 전자 우편 주소 및 암호).

사용자

고객

기본 플로우

고객이 <mark>개인정보 변경</mark>을 누릅니다(E1). 그러면 시스템은 다음 필드를 포함한 개인정보 변경 페이지를 표시합니 다.

- 이름: 현재 이름이 미리 채워집니다.
- 성: 현재 성이 미리 채워집니다.
- 전자 우편 주소: 현재 전자 우편 주소가 미리 채워집니다.
- 앆호
- 암호 확인
- 연령: 연령이 미리 채워집니다(WebFashion 전용)
- 성별: 성별이 미리 채워집니다(WebFashion 전용)
- 선호 언어(NewFashion 전용)
- 선호 통화(NewFashion 전용)

고객이 필요에 따라 필드를 변경합니다. 암호 필드는 공백으로 두어도 됩니다. 고객이 암호 필드를 공백으로 두기로 선택하면 현재 암호가 수정되지 않습니다. 그런 다음, 고객이 <mark>제출</mark>을 선택하면 시스템이 전자 우편 주 소와 암호를 갱신합니다. 암호 필드가 비어 있으면 이전 암호가 변경되지 않습니다.

대체 플로우

## 없음

### 예외 플로우

입력된 암호는 최소한 6자가 되어야 하며, 최소한 하나의 숫자와 하나의 문자를 포함하며, 같은 문자를 모두 다섯 번 포함하거나 네 번 연속해서 포함하지 말아야 합니다. 그렇지 않으면, 오류 메시지가 표시됩니다. 암호 가 전자 우편 주소와 동일하거나 고객이 암호를 변경하려고 하지만 암호가 이전 암호와 동일한 경우에도 오류 메시지가 표시됩니다. 추가 정보는 아래의 관련 태스크를 참조하십시오.

## $E1$ : 고객이 로그인되어 있지 않습니다.

고객이 전자 우편 주소 및 암호를 변경하려면 먼저 로그인해야 합니다. 고객이 로그인되어 있지 않으 면 시스템은 고객에게 로그온 사용 예제에 설명된 프로시저를 사용하여 로그인하도록 프롬프트합니다. 사용 예제가 처음부터 다시 시작됩니다.

### $\bf E2$ : 다른 고객에 대한 전자 우편 주소가 이미 있습니다.

입력된 전자 우편 주소는 다른 기존 고객의 전자 우편 주소와 일치해서는 안됩니다. 시스템이 일치하 는 전자 우편 주소를 찾으면 고객에게 다른 전자 우편 주소를 선택하도록 프롬프트합니다. 사용 예제 가 처음부터 다시 시작됩니다.

### **E3: -.**

입력한 암호가 암호 확인으로 지정한 암호와 일치해야 합니다. 그렇지 않으면 "암호가 확인 암호와 일 치하지 않습니다. 다시 시도하십시오"라는 오류 메지지가 표시됩니다. 사용 예제가 처음부터 다시 시작됩니다.
## 등록 사용 예제

고객은 등록 처리를 통해 데이터베이스에 개인정보를 입력할 수 있습니다.

사용자

고객

기본 플로우

고객은 등록을 선택합니다. 그러면 시스템은 다음 필드가 있는 페이지를 표시합니다.

- 전자 우편
- 암호
- 앆호 확인
- 이름
- 성
- 연령(선택적)(WebFashion 전용)
- 성별(선택적)(WebFashion 전용)
- 선호 언어(NewFashion 전용)
- 선호 통화(NewFashion 전용)

고객은 위의 필드에 적절한 정보를 입력하고 <mark>제출</mark>을 선택합니다. 시스템에 새 고객이 작성되고 고객 정보가 저 장됩니다(E1, E2, E3).

시스템은 고객에게 회원 정보 관리 사용 예제의 처리에 따라 회원 정보를 관리하도록 프롬프트합니다.

대체 플로우

#### 없음

#### 예외 플로우

 ${\bf E}$ 1: 전자 우편 주소가 이미 있음

시스템에 전자 우편 주소가 이미 있는 경우, 고객에게 다른 전자 우편 주소를 입력하도록 요청하는 오 류 메시지가 표시됩니다. 사용 예제가 처음부터 다시 시작됩니다.

#### $E2:$  필수 필드 누락

전자 우편, 암호, 암호 확인, 성, 이름 필드 중 하나라도 입력되지 않은 경우, 시스템은 오류 메시지를 표시합니다. 사용 예제가 처음부터 다시 시작됩니다.

#### $\, {\bf E3:} \,$  올바르지 않은 암호

암호가 확인 암호와 일치하지 않으면 시스템은 경고 메시지를 표시합니다.

주: 입력된 암호는 최소한 6자가 되어야 하며, 최소한 하나의 숫자와 하나의 문자를 포함하고, 같은 문자를 모 두 다섯 번 포함하거나 네 번 연속해서 포함하지 말아야 합니다. 그렇지 않으면 오류 메시지가 표시됩니다. 암 호가 전자 우편 주소와 동일한 경우에도 오류 메시지가 표시됩니다.

## 장바구니 표시 사용 예제

고객은 장바구니를 통해 구매하려고 선택한 상품을 보고 편집할 수 있습니다.

사용자

고객

#### 기본 플로우

고객은 장바구니를 누릅니다. 그러면 시스템은 장바구니의 컨텐츠를 표시하는 페이지를 표시합니다. 장바구니 의 상품 목록이 표시됩니다(E1). 각 상품에 대해 다음 정보가 표시됩니다.

- 간단한 상품 설명
- 항목의 속성 이름과 속성값 쌍(예: 크기와 대)
- 수량
- 단가
- 총 가격

시스템은 세금 및 운송 이전의 총 주문 비용도 표시합니다.

고객이 총계 갱신을 누르면 A1: 총계 갱신이 수행됩니다.

고객이 항목 제거를 누르면 A2: 장바구니에서 항목 제거가 수행됩니다.

고객이 주문 시작을 누르면 A3: 장바구니를 갱신하고 주문하기가 수행됩니다.

고객이 계속 쇼핑하기를 누르면 시스템은 고객이 장바구니 페이지로 이동하기 전에 있었던 페이지와 같은 페 이지를 표시합니다. 사용 예제가 끝납니다.

고객이 바로 주문하기를 누르면 시스템은 바로 주문하기 사용 예제에 설명된 대로 바로 주문하기: 주문 정보 요약 페이지를 표시합니다.

#### 서브플로우

#### A1: 총계 갱신

항목의 수량을 갱신하기 위해 고객은 텍스트 상자에 새 수량을 입력한 후 총계 갱신을 누릅니다. 장바 구니의 항목 수량이 갱신됩니다. 항목의 새 수량이 0이면 장바구니에서 항목이 제거됩니다.

#### A2: 장바구니에서 항목 제거

장바구니에서 항목을 삭제하기 위해 고객은 항목에 대해 항목 제거를 누릅니다. 시스템은 장바구니에 서 항목을 제거합니다.

### A3: 장바구니를 갱신하고 주문하기

시스템은 장바구니에 있는 항목의 수량을 변경하고 주문 시작 처리를 시작합니다. 추가 정보는 장바구 니 주문 시작 사용 예제를 참조하십시오.

예외 플로우

E1: 장바구니가 비어 있음

장바구니에 항목이 없는 경우, 시스템은 장바구니가 비어 있다는 메시지를 표시합니다.

수량 필드에 문자와 같이 올바르지 않은 숫자가 입력되면, 장바구니 페이지는 오류 메시지와 함께 다시 표시됩 니다.

# **6 InFashion**

## InFashion 견본 상점 쇼핑 플로우

다음 도표에 InFashion 쇼핑 플로우에 대한 자세한 내용이 나와 있습니다.

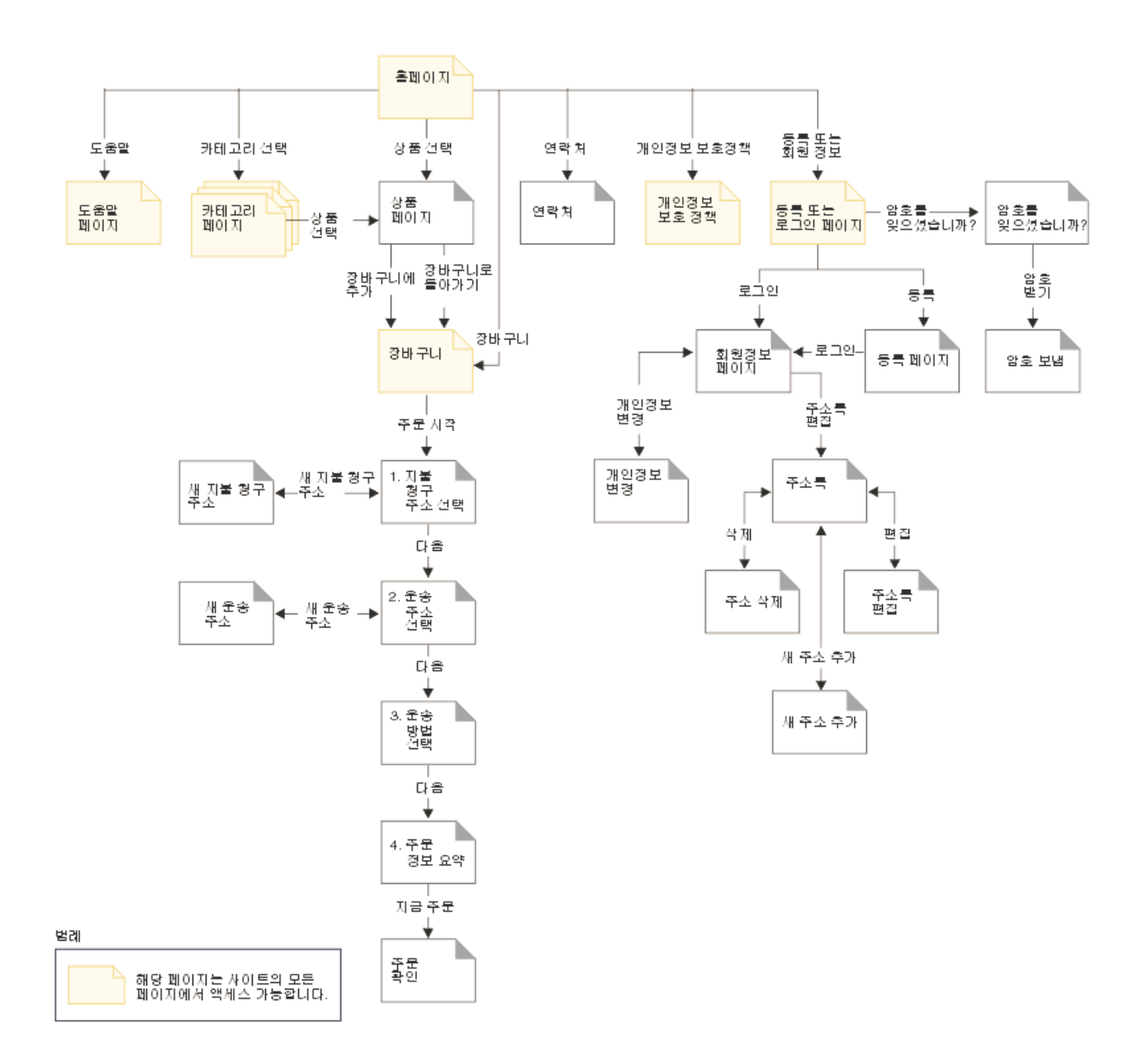

## 주의사항

이 책에서 IBM 제품, 프로그램 또는 서비스를 언급했다고 해서 반드시 IBM 제품, 프로그램 또는 서비스만을 사용해야 함을 의미하지는 않습니다. IBM의 지적 재산권을 침해하지 않는 한, 기능상으로 동등한 제품, 프로 그램 또는 서비스를 대신 사용할 수도 있습니다. 그러나 비IBM 제품, 프로그램 또는 서비스의 운영에 대한 평 가 및 검증은 사용자의 책임입니다.

IBM은 이 책에서 다루고 있는 특정 내용에 대해 특허를 보유하고 있거나 현재 출원 중일 수 있습니다. 이 책 을 제공한다고 해서 특허에 대한 사용권까지 부여하는 것은 아닙니다. 사용권에 대한 의문사항은 다음으로 문 의하십시오.

135-270 서울특별시 강남구 도곡동 467-12, 군인공제회관빌딩 한국 아이.비.엠 주식회사 고객만족센터 : 080-023-8080

(1) 독립적으로 작성된 프로그램 및 기타 프로그램(이 프로그램 포함) 간의 정보 교환이나 (2) 교환된 정보의 상호 이용을 목적으로 정보를 원하는 프로그램 사용권자는 다음 주소로 문의하십시오.

135-270 서울특별시 강남구 도곡동 467-12, 군인공제회관빌딩 한국 아이.비.엠 주식회사 고객만족센터

이러한 정보는 해당 조항 및 조건에 따라(예를 들면, 사용권 지불 포함) 사용할 수 있습니다.

이 문서에는 비즈니스에 사용되는 데이터 및 보고서의 예가 나와 있습니다. 이를 가능한 한 완벽하게 설명하기 위해 예에 개인, 회사, 상표 및 제품의 이름이 포함되어 있을 수 있습니다. 이들 이름은 모두 가상이며 실존하 는 기업에서 사용하는 이름이나 주소와 유사하다면 이는 전적으로 우연입니다.

이 문서에는 타회사의 인터넷 사이트에 대한 언급을 비롯하여 기타 다른 회사 제품에 관한 정보가 들어 있을 수 있습니다. IBM은 이러한 정보에 관해 정확성, 완전성 또는 사용에 대한 책임이 없습니다.

이 상품은 SET 프로토콜에 기초합니다.

다음 용어는 미국 또는 기타 국가에서 사용되는 IBM사의 상표 또는 등록상표입니다.

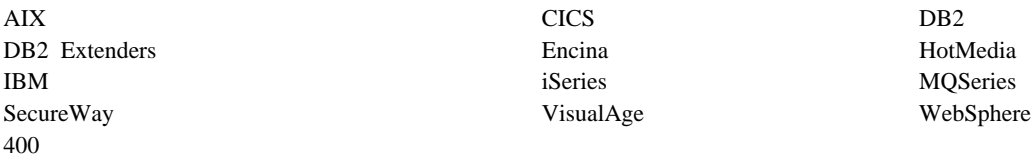

Blaze Advisor는 미국 또는 기타 국가에서 사용되는 HNC Software, Inc.의 상표입니다.

Java 및 모든 Java 기반 상표 및 로고는 미국 또는 기타 국가에서 사용되는 Sun Microsystems, Inc.의 상표 또는 등록상표입니다.

Lotus 및 Domino는 미국 또는 기타 국가에서 사용되는 Lotus Development Corporation의 상표입니다.

Microsoft, Windows, Windows NT 및 Windows 로고는 미국 또는 기타 국가에서 사용되는 Microsoft Corporation의 상표입니다.

Oracle은 Oracle Corporation의 등록상표입니다.

SET 및 SET 로고는 SET Secure Electronic Transaction LLC 소유의 상표입니다. 자세한 내용은 http://www.setco.org/aboutmark.html을 참조하십시오.

UNIX는 미국 및 기타 국가에서 사용되는 The Open Group의 등록상표입니다.

기타 회사, 제품 및 서비스 이름은 해당 회사의 상표 또는 서비스표입니다.

상표

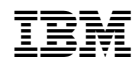